# HIKVISION

# **AX HYBRID PRO**

User Manual

# **Legal Information**

©2022 Hangzhou Hikvision Digital Technology Co., Ltd. All rights reserved.

### **About this Manual**

The Manual includes instructions for using and managing the Product. Pictures, charts, images and all other information hereinafter are for description and explanation only. The information contained in the Manual is subject to change, without notice, due to firmware updates or other reasons. Please find the latest version of this Manual at the Hikvision website (https://www.hikvision.com/).

Please use this Manual with the guidance and assistance of professionals trained in supporting the Product.

### **Trademarks**

**HIKVISION** and other Hikvision's trademarks and logos are the properties of Hikvision in various jurisdictions.

Other trademarks and logos mentioned are the properties of their respective owners.

### Disclaimer

TO THE MAXIMUM EXTENT PERMITTED BY APPLICABLE LAW, THIS MANUAL AND THE PRODUCT DESCRIBED, WITH ITS HARDWARE, SOFTWARE AND FIRMWARE, ARE PROVIDED "AS IS" AND "WITH ALL FAULTS AND ERRORS". HIKVISION MAKES NO WARRANTIES, EXPRESS OR IMPLIED, INCLUDING WITHOUT LIMITATION, MERCHANTABILITY, SATISFACTORY QUALITY, OR FITNESS FOR A PARTICULAR PURPOSE. THE USE OF THE PRODUCT BY YOU IS AT YOUR OWN RISK. IN NO EVENT WILL HIKVISION BE LIABLE TO YOU FOR ANY SPECIAL, CONSEQUENTIAL, INCIDENTAL, OR INDIRECT DAMAGES, INCLUDING, AMONG OTHERS, DAMAGES FOR LOSS OF BUSINESS PROFITS, BUSINESS INTERRUPTION, OR LOSS OF DATA, CORRUPTION OF SYSTEMS, OR LOSS OF DOCUMENTATION, WHETHER BASED ON BREACH OF CONTRACT, TORT (INCLUDING NEGLIGENCE), PRODUCT LIABILITY, OR OTHERWISE, IN CONNECTION WITH THE USE OF THE PRODUCT, EVEN IF HIKVISION HAS BEEN ADVISED OF THE POSSIBILITY OF SUCH DAMAGES OR LOSS.

YOU ACKNOWLEDGE THAT THE NATURE OF INTERNET PROVIDES FOR INHERENT SECURITY RISKS, AND HIKVISION SHALL NOT TAKE ANY RESPONSIBILITIES FOR ABNORMAL OPERATION, PRIVACY LEAKAGE OR OTHER DAMAGES RESULTING FROM CYBER-ATTACK, HACKER ATTACK, VIRUS INSPECTION, OR OTHER INTERNET SECURITY RISKS; HOWEVER, HIKVISION WILL PROVIDE TIMELY TECHNICAL SUPPORT IF REQUIRED.

YOU AGREE TO USE THIS PRODUCT IN COMPLIANCE WITH ALL APPLICABLE LAWS, AND YOU ARE SOLELY RESPONSIBLE FOR ENSURING THAT YOUR USE CONFORMS TO THE APPLICABLE LAW. ESPECIALLY, YOU ARE RESPONSIBLE, FOR USING THIS PRODUCT IN A MANNER THAT DOES NOT INFRINGE ON THE RIGHTS OF THIRD PARTIES, INCLUDING WITHOUT LIMITATION, RIGHTS OF PUBLICITY, INTELLECTUAL PROPERTY RIGHTS, OR DATA PROTECTION AND OTHER PRIVACY RIGHTS. YOU SHALL NOT USE THIS PRODUCT FOR ANY PROHIBITED END-USES, INCLUDING THE DEVELOPMENT OR PRODUCTION OF WEAPONS OF MASS DESTRUCTION, THE DEVELOPMENT OR

### AX HYBRID PRO User Manual

PRODUCTION OF CHEMICAL OR BIOLOGICAL WEAPONS, ANY ACTIVITIES IN THE CONTEXT RELATED TO ANY NUCLEAR EXPLOSIVE OR UNSAFE NUCLEAR FUEL-CYCLE, OR IN SUPPORT OF HUMAN RIGHTS ABUSES.

IN THE EVENT OF ANY CONFLICTS BETWEEN THIS MANUAL AND THE APPLICABLE LAW, THE LATER PREVAILS.

#### **Data Protection**

During the use of device, personal data will be collected, stored and processed. To protect data, the development of Hikvision devices incorporates privacy by design principles. For example, for device with facial recognition features, biometrics data is stored in your device with encryption method; for fingerprint device, only fingerprint template will be saved, which is impossible to reconstruct a fingerprint image.

As data controller, you are advised to collect, store, process and transfer data in accordance with the applicable data protection laws and regulations, including without limitation, conducting security controls to safeguard personal data, such as, implementing reasonable administrative and physical security controls, conduct periodic reviews and assessments of the effectiveness of your security controls.

# **Symbol Conventions**

The symbols that may be found in this document are defined as follows.

| Symbol          | Description                                                                                                    |
|-----------------|----------------------------------------------------------------------------------------------------|
| <u>Î</u> Danger | Indicates a hazardous situation which, if not avoided, will or could result in death or serious injury.                                                         |
| <u></u>         | Indicates a potentially hazardous situation which, if not avoided, could result in equipment damage, data loss, performance degradation, or unexpected results. |
| iNote           | Provides additional information to emphasize or supplement important points of the main text.                                                                   |

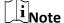

- Please update firmware to the latest version.
- For installers, it is recommended to install and maintain devices via Hik-ProConnect.

# **Regulatory Information**

EN 50131-3:2009

EN 50131-10:2014

EN 50136-2:2013 Security Grade (SG): 2

EN 50136-1:2012+A1:2018 Environmental Class (EC) : II

EN 50131-6:2017 SP4

EN 50131-1:2006+A1:2009+A2:2017+A3:2020

EN 50130-4:2011+A1:2014

EN 50130-5:2011

Note EN50131 compliance labeling should be removed if non-compliant configurations are used.

### **EU Conformity Statement**

| CE | This product and - if applicable - the supplied accessories too are marked with "CE" and comply therefore with the applicable harmonized European standards listed under the EMC Directive 2014/30/EU, RE Directive 2014/53/EU, the RoHS Directive 2011/65/EU                                                                                                    |
|----|----------------------------------------------------------------------------------------------------|
|    | 2012/19/EU (WEEE directive): Products marked with this symbol cannot be disposed of as unsorted municipal waste in the European Union. For proper recycling, return this product to your local supplier upon the purchase of equivalent new equipment, or dispose of it at designated collection points. For more information see: www.recyclethis.info                                                                                                    |
|    | 2006/66/EC (battery directive): This product contains a battery that cannot be disposed of as unsorted municipal waste in the European Union. See the product documentation for specific battery information. The battery is marked with this symbol, which may include lettering to indicate cadmium (Cd), lead (Pb), or mercury (Hg). For proper recycling, return the battery to your supplier or to a designated collection point. For more information see:www.recyclethis.info |

# **Contents**

| Chapter 1 Introduction                       | 1   |
|----------------------------------------------|-----|
| System Description                           | 1   |
| Chapter 2 Start Up                           | 3   |
| 2.1 Activate the Device with WEB             | 3   |
| 2.2 Activation with Wi-Fi                    | 3   |
| Chapter 3 Configuration                      | 10  |
| 3.1 Set-up with the Web Client               | 10  |
| 3.1.1 System Settings                        | 11  |
| 3.1.2 Device Management                      | 21  |
| 3.1.3 Video Management                       | 31  |
| 3.1.4 Area Settings                          | 33  |
| 3.1.5 Communication Settings                 | 34  |
| 3.1.7 Maintenance                            | 48  |
| 3.1.8 Check Status                           | 53  |
| 3.2 Set-up with Hik-Proconnect               | 53  |
| 3.3 Set-up with Hik-Connect                  | 75  |
| 3.4 Report to ARC (Alarm Receiver Center)    | 98  |
| Setup ATS in Transceiver of Receiving Center | 98  |
| Setup ATS in Transceiver of the Panel        | 99  |
| Signaling Test                               | 101 |
| Chapter 4 General Operations                 | 102 |
| 4.1 Access Entries                           | 102 |
| 4.2 Arming                                   | 102 |
| 4.3 Disarming                                | 104 |
| 4.4 SMS Control                              | 104 |
| A. Trouble Shooting                          | 105 |
| A.1 Communication Fault                      | 105 |
| A.1.1 IP Conflict                            | 105 |
| A.1.2 Web Page is Not Accessible             | 105 |

# AX HYBRID PRO User Manual

| A.1.3 Hik-Connect is Offline                                                       | 105 |
|------------------------------------------------------------------------------------|-----|
| A.1.4 Network Camera Drops off Frequently                                          | 105 |
| A.1.5 Failed to Add Device on APP                                                  |     |
| A.1.6 Alarm Information is Not Reported to APP/4200/Alarm Center                   | 106 |
| A.2 Mutual Exclusion of Functions                                                  |     |
| A.2.1 Unable to Enter Enrollment Mode                                              | 106 |
| A.3 Zone Fault                                                                     | 106 |
| A.3.1 Zone is Offline                                                              | 106 |
| A.3.2 Zone Tamper-proof/Lid-opened                                                 | 106 |
| A.3.3 Zone Triggered/Fault                                                         | 106 |
| A.4 Problems While Arming                                                          | 107 |
| A.4.1 Failure in Arming (When the Arming Process is Not Started)                   | 107 |
| A.5 Operational Failure                                                            |     |
| A.5.1 Failed to Enter the Test Mode                                                | 107 |
| A.5.2 The Alarm Clearing Operation on the Panel Does Not Produce the Ala<br>Report | •   |
| A.6 Mail Delivery Failure                                                          | 107 |
| A.6.1 Failed to Send Test Mail                                                     | 107 |
| A.6.2 Failed to Send Mail during Use                                               | 108 |
| A.6.3 Failed to Send Mails to Gmail                                                | 108 |
| A.6.4 Failed to Send Mails to QQ or Foxmail                                        | 108 |
| A.6.5 Failed to Send Mails to Yahoo                                                | 108 |
| A.6.6 Mail Configuration                                                           | 109 |
| B. Input Types                                                                     | 110 |
| C. Output Types                                                                    | 113 |
| D. Event Types                                                                     | 114 |
| E. Access Levels                                                                   | 115 |
| F. Signalling                                                                      | 117 |
| Detection of ATP/ATS Faults                                                        | 117 |
| ATS Category                                                                       | 117 |
| G. SIA and CID Code                                                                | 118 |
| H. Communication Matrix and Operation Command                                      |     |

# **Chapter 1 Introduction**

### **System Description**

AX HYBRID PRO control panel is a wired intrusion control panel with wireless detectors & peripherals access capability. It is the first control panel that supports high-speed Speed-X Bus, which is a creative technology and is used to transmit verification video/picture from PIR-CAM. Besides, this hybrid control panel supports customized voice library, which is designed for users to upload customized voice files. These voice files will be played via alarm phone call when alarm triggered. As for basic functions, it supports Wi-Fi, PSTN, TCP/IP and GPRS/3G/4G communication methods. It also supports Hik-ProConnect, Hik-Connect, Hik IP Receiver, Hik IP Receiver Pro and Hik-Central, which is applicable to the scenarios of market, hotel, supermarket, warehouse, office, house (especially with cables pre-installed), etc.

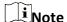

ISUP5.0: a privacy internet protocol that is used for accessing the third-party platform, which supports alarm report uploading, AX HYBRID PRO management, and short video uploading. The prioritization of the message and indications are the same. The AXPRO uploads messages and gives indications synchronously.

### Note

Standard DC-09 Protocol:

ADM-CID: The data presenting method of DC-09 is CID, which is not encrypted and only for uploading alarm report.

\*ADC-CID: The data presenting method of DC-09 is CID, which is encrypted and only for uploading alarm report.

SIA-DCS: The data presenting method of DC-09 is DCS (also called SIA protocol), which is not encrypted and only for uploading alarm report.

\*SIA-DCS: The data presenting method of DC-09 is DCS (also called SIA protocol), which is encrypted and only for uploading alarm report.

# **Chapter 2 Start Up**

### 2.1 Activate the Device with WEB

Use web browser to activate the device. Use SADP software or PC client to search the online device to get the IP address of the device, and activate the device on the web page.

#### **Before You Start**

Make sure your device and your PC connect to the same LAN.

### **Steps**

1. Open a web browser and enter the IP address of the device.

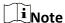

If you connect the device with the PC directly, you need to change the IP address of your PC to the same subnet as the device. The default IP address of the device is 192.0.0.64.

2. Create and confirm the admin password. (The default user name of admin account is admin.)

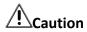

STRONG PASSWORD RECOMMENDED-We highly recommend you create a strong password of your own choosing (using a minimum of 8 characters, including upper case letters, lower case letters, numbers, and special characters) in order to increase the security of your product. And we recommend you reset your password regularly, especially in the high security system, resetting the password monthly or weekly can better protect your product.

3. Click **OK** to complete activation.

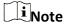

- The default user name of admin account is admin.
- You should login the admin account first to enable the installer.
- The default password of the installer is installer12345.

### 2.2 Activation with Wi-Fi

While initial the device with Hik-ProConnect or Hik-Connect, you should always add an installer account to AX HYBRID PRO first. The installer account will invite and transfer ownership to the administrator account later after finishing all initial setup and test. Follow the steps below to initializing the hybrid alarm system.

### Step1 Create a site (Only for HPC)

Download the Hik-ProConnect and login with the installer account.

A site is the place where the alarm system deployed. Create a site where the device can be added to with it's site name and address. The owner of the site would be an end user, usually regarded as administrator.

### Step2 Configure the Network on APP

- 1. Download Hik-Connect/Hik-ProConnect and log in.
- 2. Power on the AX HYBRID PRO.
- 3. Turn the Wi-Fi mode switch to HOTSPOT.

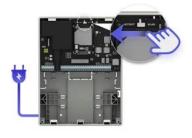

AX Hybrid PRO

Power on the device and set the network connection mode to HOTSPOT.

- 4. Connect your phone to your home Wi-Fi. Make sure that this Wi-Fi can access the Internet normally and the signal is stable.
- 5. Open the HC or HPC, tap +, and select **Scan QR Code**. Scan the QR code of the AX HYBRID and wait for the result.

Or you can tap Manual Adding and enter the serial No.

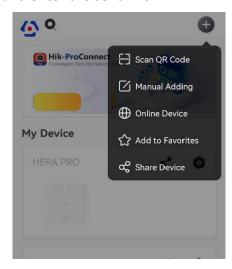

### 6. Tap Next.

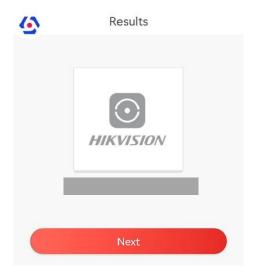

7. Tap Wireless Connection, and tap Next.

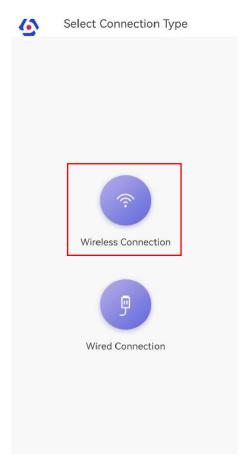

8. The APP will automatically fill in the home Wi-Fi currently used by the mobile phone into the page, as shown in the figure below. After confirming the Wi-Fi password, tap **Next**.

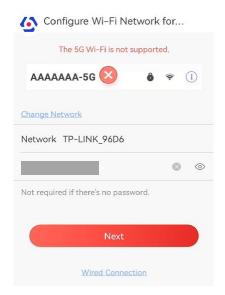

9. Tap Connect to a Network.

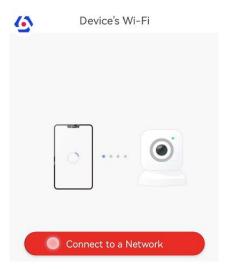

10. Enter the device verification code and tap **OK**. (The verification code is on the device label.)

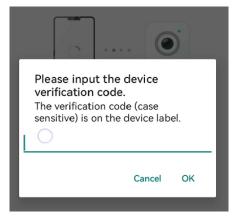

11. The APP will search the device Wi-Fi automatically. Check whether the connected Wi-Fi is belonged to the target device and tap **Connect**. As shown in the figure below, the Wi-Fi connected

to the mobile phone should with name "HAP\_serial number" (AX HYBRID PRO serial number)

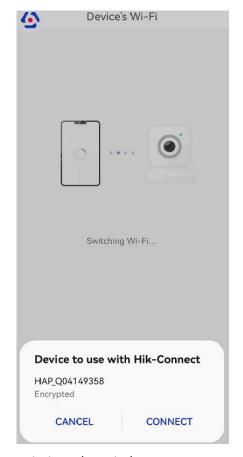

12. Follow the prompts: turn the Wi-Fi mode switch to WLAN.

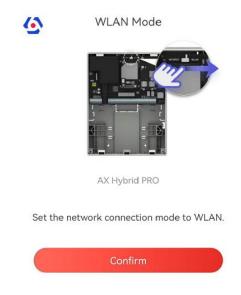

12. Wait for connection.

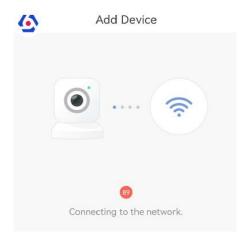

- 13. Wait for the device to join the home Wi-Fi and log in the Cloud.
- (1) When the home Wi-Fi signal is good, the control panel will successfully log in to cloud and complete the binding before the countdown ends.

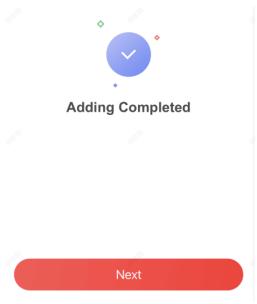

(2) When the home Wi-Fi signal is unstable, the control panel may not be connected to the cloud before the countdown ends, and the following page will appear:

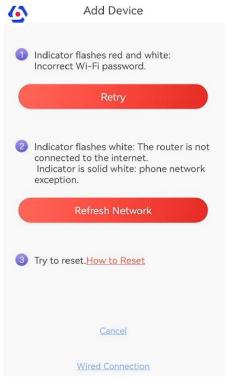

If you make sure that the home Wi-Fi password is correct and quality is good, tap **Refresh Network**, the control panel will enter a new countdown. You can wait for the connection.

If you want to change the home Wi-Fi, you should change the home Wi-Fi connected to the mobile phone first, then press the **RESET** button of the control panel (marked in the figure below) for 10 seconds. Tap **Retry**. The interface will jump back step 8, you can configure the network again.

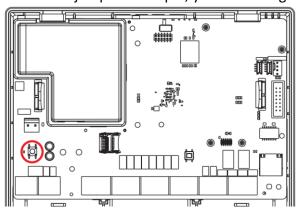

# **Chapter 3 Configuration**

### 3.1 Set-up with the Web Client

### **Steps**

- 1. Connect the device to the Ethernet.
- 2. Search the device IP address via the client software and the SADP software.
- 3. Enter the searched IP address in the address bar.
- 4. Enter the user name and password to login.

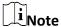

Only the admin and the installer can login to the web client.

You can view the user, device, and area status on the overview page.

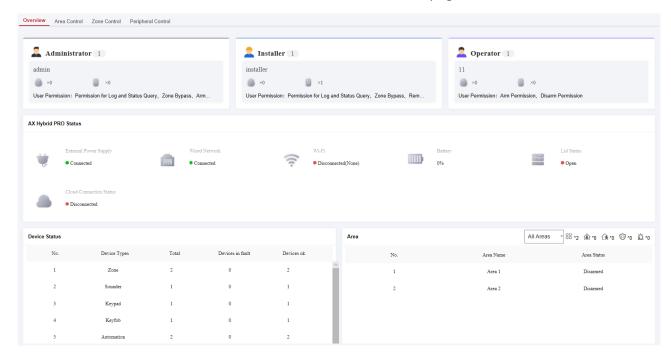

### 3.1.1 System Settings

### **Time Settings**

You can set the device time zone, synchronize device time, and set the DST time. The device supports time synchronization via Hik-Connect server.

### **Time Management**

Click **System**  $\rightarrow$  **System Settings**  $\rightarrow$  **Time Management** to enter the Time Management page.

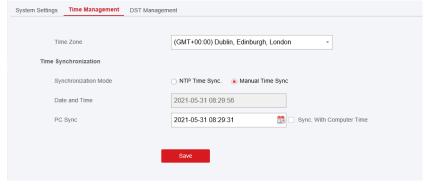

You can select a time zone from the drop-down list.

You can synchronize the device time automatically with NTP. Check the check box of **NTP Time Sync.**, enter the server address and port No., and set the synchronization interval.

You can synchronize the device time manually. Or check **Sync. with Computer Time** to synchronize the device time with the computer time.

## Note

While you synchronize the time manually or with the computer time, the system records the log "SDK Synchronization".

### **DST Management**

Click **System**  $\rightarrow$  **System Settings**  $\rightarrow$  **DST Management** to enter the Time Management page.

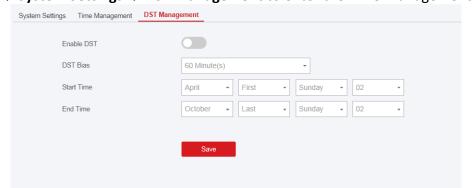

You can enable the DST and set the DST bias, DST start time, and DST end time.

### **Authority Management**

Set the authority options.

Click System  $\rightarrow$  System Options  $\rightarrow$  System Management to enter the page.

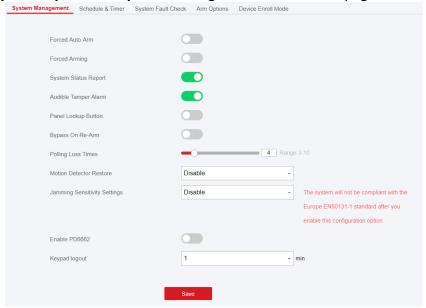

#### **Forced Auto Arm**

After enabled, when the timed automatic arming starts, if there are active faults in a zone, the zone will be automatically bypass.

You can go to **System**  $\rightarrow$  **System Options**  $\rightarrow$  **Schedule & Time** to set the auto arming/disarming schedule and linked areas.

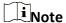

You should disable the Arm With Faults in the Arm Options page. Or the Forced Auto Arm/Forced Arming function cannot be valid.

### **Forced Arming**

After enabled, when manual arming starts, if there are active faults in a zone, the zone will be automatically bypass.

You can use keyfobs, tags, and keypads to arm zones, or manually arm zones on APP. Single, multiple or all areas can be selected for arming.

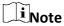

You should disable the Arm With Faults in the Arm Options page. Or the Forced Auto Arm/Forced Arming function cannot be valid.

### **System Status Report**

If the option is enabled, the device will upload report to Cloud (for APP) and ARC automatically when the AX HYBRID PRO status is changed.

### **Audible Tamper Alarm**

While enabled, the system will alert with buzzer for the tamper alarm. Regardless of whether it is enabled or not, the tamper alarm will be normally pushed to Cloud (for APP) and ARC.

### **Panel Lockup Button**

All functions of AX HYBRID PRO will be frozen after it is enabled. This function can only be enabled by users with installer permission.

### **Bypass on Re-Arm**

While enabled, after the detector is bypassed, if its faults are restored and the linked area is armed, the detector will automatically arm.

### **Polling Loss Times**

Set the maximum number of times for polling loss of peripherals and detectors. The system will report fault if the time is over the limit. The status of these peripherals and detectors will be shown as offline.

#### **Motion Detector Restore**

Motion detectors include all PIR detectors.

- -Disable: No automatic restore.
- -Immediate After Alarm: Motion detectors automatically restores immediately after the alarm and reports to Cloud (for APP) and ARC.
- -After Disarm: Motion detectors automatically restores after disarming and reports to Cloud (for APP) and ARC

### **Jamming Sensitivity Settings**

The device will detect RF interference and push messages when the RF interference interferes with communication. You can adjust the detection sensitivity.

#### **Enable PD6662**

Enable PD6662 standard. Functions that do not meet the standard will not take effect.

### **Keypad Logout**

After the keypad enters the programming page, if there is no key operation, it will exit the programming page after reaching this time.

### **Schedule and Timer Settings**

You can set the alarm schedule. The zone will be armed/disarmed according to the configured time schedule.

### Steps

1. Click System  $\rightarrow$  System Options  $\rightarrow$  Schedule & Timer to enter the Schedule & Timer page.

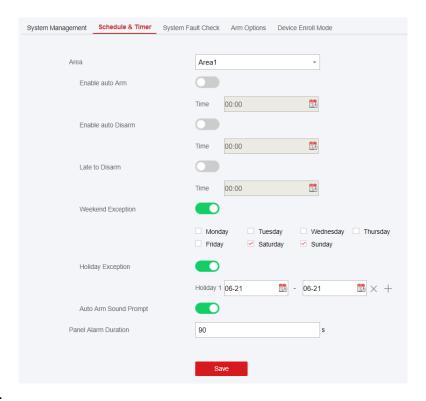

- 2. Select an area.
- 3. Set the following parameters according to actual needs.

#### **Enable Auto Arm**

Enable the function and set the arming start time. The zone will be armed according to the configured time.

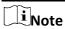

- The auto arming time and the auto disarming time cannot be the same.
- The buzzer beeps slowly 2 minutes before the auto arming starts, and beeps rapidly 1 minute before the auto arming starts.
- You can select to enable forced arming on the System Options page. While the function is enabled, the system will be armed regardless of the fault.

### **Enable Auto Disarm**

Enable the function and set the disarming start time. The zone will be disarmed according to the configured time.

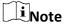

• The auto arming time and the auto disarming time cannot be the same.

#### **Late to Disarm**

Enable the function and set the time. If the alarm is triggered after the configured time, the person will be considered as late.

Note

You should enable the Panel Management Notification function in **Communication**Parameters → Event Communication before enabling the Late to Disarm function.

### **Weekend Exception**

Enable the function and the zone will not be armed in the weekend.

### **Holiday Exception**

Enable the function and the zone will not be armed/disarmed in the holiday. You should set the holiday schedule after enabling.

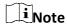

Up to 6 holiday groups can be set.

### **Auto Arm Sound Prompt**

After disabled, the buzzer will not beep before auto arming.

#### **Panel Alarm Duration**

The time duration of the panel alarm.

**i**Note

The available time duration range is from 10 s to 900 s.

### 5. Click Save.

### **Fault Check**

The fault check here is only for the control panel in the normal status.

The system determines whether to check the faults listed on the page. The system will only check the fault that is selected.

Click System  $\rightarrow$  System Options  $\rightarrow$  System Fault Check to enter the page.

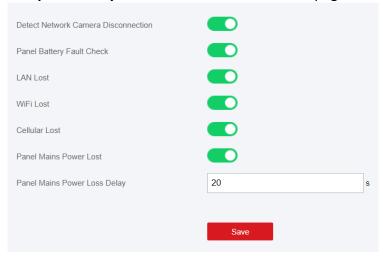

#### **Detect Network Camera Disconnection**

If the option is enabled, when the linked network camera is disconnected, an alarm will be triggered.

### **Panel Battery Fault Check**

If the option is enabled, when battery is disconnected or in low battery status, the device will upload events.

#### **LAN Lost**

If the option is enabled, when the wired network is disconnected or with other faults, the alarm will be triggered.

### Wi-Fi Lost

If the option is enabled, when the Wi-Fi is disconnected or with other faults, the alarm will be triggered.

#### **Cellular Lost**

If the option is enabled, when the cellular data network is disconnected or with other faults, the alarm will be triggered.

#### **Panel Main Power Lost**

If the option is enabled, an alarm will be triggered when the control panel main supply is disconnected.

### **Panel Main Power Loss Delay**

The system checks the fault after the configured time duration after AC power down. To compliant the EN 50131-3, the check time duration should be 10 s.

### **Arm Options**

This function is for the whole alarm system, to inform the user of the current system status before arming. If it is enabled, there will be a fault prompt and confirmation process for keypads, keyfobs, and APP. If it is not enabled, there will be no fault detection before arming.

Click **System**  $\rightarrow$  **System Options**  $\rightarrow$ **Arm Options** to enter the page.

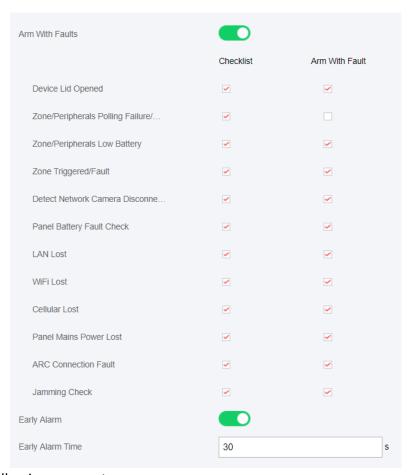

You can set the following parameters:

### **Arm with Fault**

Check the faults in the Arm with Fault list, and the device will not stop the arming process when faults occurred.

### **Fault Checklist**

The system will check if the device has the faults in the checklist during the arming process.

### **Early Alarm**

A delay zone is triggered first, and the area is in the "Entry Delay" stage. During the delay time period, an instant zone is triggered. At this time, the area enters the early alarm stage. There are control panel voice alarm and local sounder alarm, but no alarm message is pushed. If the zone is disarmed or silence before both the early alarm and entry delay end, the alarm message will not be reported. Otherwise, both the delayed zone and the instant zone will alarm.

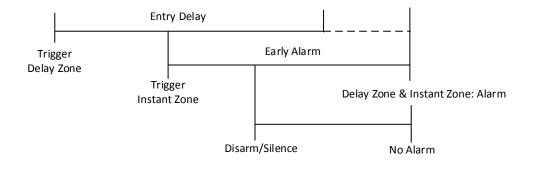

#### OR

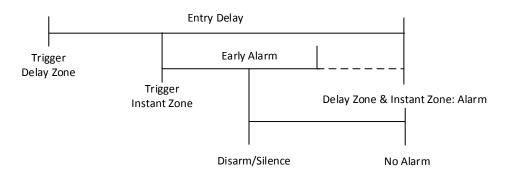

### **Device Enroll Mode**

Click Enter the Enrollment Mode to make the panel enter the enroll mode.

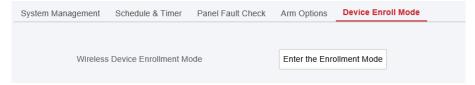

### **Security Settings**

### **SSH Settings**

Enable or disable SSH (Secure Shell) according to your actual needs.

Click **System**  $\rightarrow$  **System Security**  $\rightarrow$  **SSH Settings** to enter the SSH Settings page and you can enable or disable the SSH function.

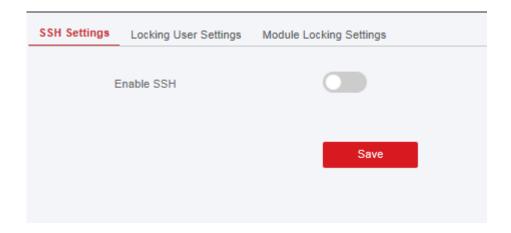

### **Locking User Settings**

The device will be locked 90 s after 3 failed credential attempts (can be set in Retry Time before Auto-Lock) in a minute.

You can view the locked user or unlock a user and set the user locked duration.

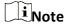

To compliant the EN requirement, the system will only record the same log 3 times continuously.

### Steps

Click System → System Security → User Lockout Attempts to enter the Locking User Settings page.

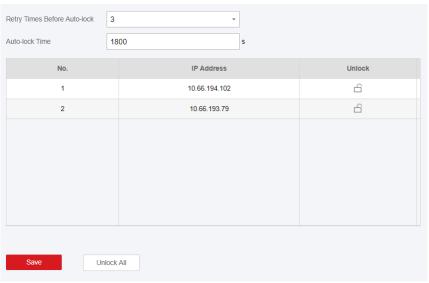

2. Set the following parameters.

### **Retry Times before Auto-Lock**

If the user continuously input the incorrect password for more than the configured times, the account will be locked.

Note

The administrator has two more attempts than the configured value.

#### **Auto-lock Time**

Set the locking duration when the account is locked.

**i**Note

The available locking duration is 5s to 1800s.

- 3. Click  $frac{1}{2}$  to unlock the account or click **Unlock All** to unlock all locked users in the list.
- 4. Click Save.

### **Module Lock Settings**

Set the module locking parameters, including the Max Failure Attempts, and locked duration. The module will be locked for the programmed time duration, once the module authentication has failed for the amount of configured times.

### **Steps**

Click System → System Security → Module Locking Settings to enter the Module Lock Settings page.

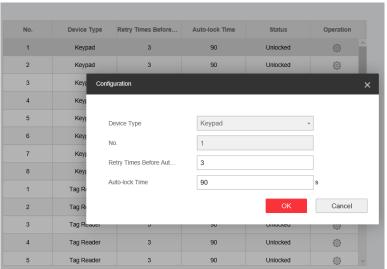

- 2. Select a module from the list, and click the 🔅 icon.
- 3. Set the following parameters of the selected module.

### **Retry Times before Auto-Lock**

If a user continuously tries to authentication a password for more than the configured attempts permitted, the keypad will be locked for the programmed duration.

#### **Auto-lock Time**

Set the locking duration when the keypad is locked. After the configured duration, the keypad will be unlocked.

- 4. Click OK.
- 5. Optional: Click the **Lock** icon to unlock the locked module.

### 3.1.2 Device Management

You can manage the enrolled peripherals including detector, sounder, keypad, etc. in this section.

### **Zone**

You can set the zone parameters on the zone page.

### Steps

1. Click **Device**  $\rightarrow$  **Zone** to enter the Zone page.

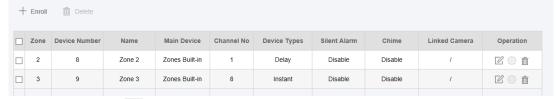

2. Select a zone and click 🗹 to enter the Zone Settings page.

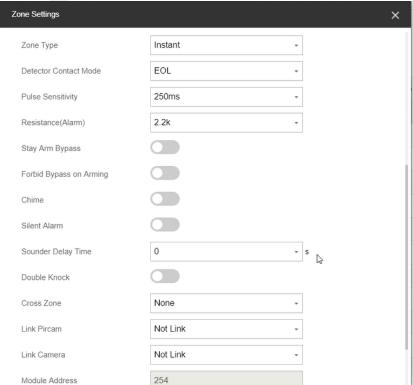

- 3. Edit the zone name.
- 4. Check linked areas.

Note

- Only enabled areas will be listed.
- The newly added peripheral is linked to area 1 by default.
- 5. Select a zone type.

#### **Instant Zone**

This Zone type will immediately trigger an alarm event when armed.

### **Delay Zone**

**-Exit Delay**: Exit Delay provides you time to leave through the zone without alarm.

Arm with faults is enabled: You should confirm faults first, and then the zone is in arming process. If the delay zone is triggered within the exit delay time but it restores before the time ends, the alarm will not be triggered and the zone will be armed.

Arm with faults is disabled: Immediately armed. If the delay zone is triggered within the exit delay time but it restores before the time ends, the alarm will not be triggered.

**-Entry Delay**: Entry Delay provides you time to enter the zone to disarm the system without alarm.

After triggering, if the zone is not disarmed or silenced before the entry delay time ends, the zone will alarm.

-Stay Arm Delay Time: Stay arming uses Stay Arm Delay Time to count down.

The system gives Entry/Exit delay time when it is armed or reentered. It is usually used in entrance/exit route (e.g. front door/main entrance), which is a key route to arm/disarm via operating keypad for users.

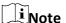

- You can set 2 different time durations in System Options → Schedule & Timer.
- Ensure that timer is no longer than 45 seconds in order to comply with EN50131-1.
- You can set Stay Arm Delay Time for the delay zone.

### **Panic Zone**

24-hour active zone, whether armed or not. Report panic alarm after triggering. It is usually used in the sites equipped with panic button, smoke detector and glass-break detector.

### **Medical Alarm**

24-hour active zone, whether armed or not. Report medical alarm after triggering.

### **Fire Zone**

24-hour active zone, whether armed or not. Report fire alarm after triggering.

#### **Gas Zone**

24-hour active zone, whether armed or not. Report gas alarm after triggering.

#### **Follow Zone**

The zone acts as delayed zone when it detects triggering event during system Entry Delay, while it acts as instant zone otherwise.

### **Keyswitch Zone**

- **-By Trigger Time**: Change the arming and disarming status after each trigger. For example, in the disarmed status, if the zone is triggered, the linked area will be armed. Trigger the zone again and the area will be disarmed.
- **-By Zone Status**: You need to choose to arm or disarm the linked area after the zone is triggered.

In the case of the tampering alarm, the arming and disarming operation will not be triggered.

#### **Disabled Zone**

Zone disabled ignoring any alarm event. It is usually used to disable faulty detectors.

### 24-hour Zone

The zone activates all the time with sound/light output when alarm occurs, whether it is armed or not. It is usually used in fire hazardous areas equipped with smoke detectors and temperature sensors.

#### **Timeout Zone**

The zone activates all the time. When this zone has been triggered or restored and exceeds the set time, an alarm will be generated.

It can be used in places equipped with magnetic contacts that require access but for only a short period (e.g., fire hydrant box's door or another external security box door).

- **-Not-Triggered Zone Alarm**: If the zone is not triggered for the set time, it will alarm.
- -Alarm on Zone Activated: If the zone is triggered for the set time, it will alarm.
- **-Retry Time Period**: Set the timeout period.
- 7. Enable other functions according to your detector types and actual needs.

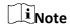

The configurable functions vary in different detectors and zones. Refer to the actual zone to set the function.

### **Arm Mode**

If the zone is a public zone (the zone is belongs to more than one areas), you can set arm mode.

**And**: When all linked areas are armed, the zone will arm. When any of linked areas is disarmed, the zone will disarm.

**Or**: When any of the linked areas is armed, the zone will arm. When all linked areas are disarmed, the zone will disarm. When the zone is in alarm, the disarmed areas linked with the zone cannot be armed.

### **Stay Arm Bypass**

The zone will be automatically bypassed in stay arming.

#### **Cross Zone**

**PD6662** is not enabled: You need to set the combined time interval.

When the first zone is triggered, the system will start timing after the zone is restored. If the second zone is triggered within the set time, both zones will give alarms. Otherwise, no alarm will be triggered.

If the first zone is not be restored, both zones will give alarms when the second zone is triggered, regardless of whether the set time has elapsed.

**PD6662** is enabled: You need to set the combined time interval.

The first zone will give an alarm when triggered. If the first zone is not restored and the second zone is triggered, the system will report the alarm confirmation.

If the first zone is restored, the system will start timing. If the second zone is triggered within the set time, the system will report the alarm confirmation.

If the first zone is restored, the system will start timing. If the second zone is not triggered within the set time, no information will be reported.

### **Forbid Bypass on Arming**

After enabled, you cannot bypass zones when arming.

#### Chime

Enable the doorbell. Usually used for door magnetic detectors.

#### **Silent Alarm**

After enabled, when an alarm is triggered, only the report will be uploaded and no sound is emitted.

#### Double knock

After enabled, the time interval can be set. If the same detector is triggered twice or continuously in a period of time, the alarm will be triggered.

### **Sounder Delay Time**

The sounder will be triggered immediately (0s) or after the set time.

#### **Final Door Exit**

Only magnetic contacts have this option.

After enabling, when the user use keypads or tags to arm:

- -Arm With Faults is enabled: During the arming countdown, if the magnetic contact is triggered and then restored, the arming process will be terminated immediately after restoring, and the arming is completed.
- Arm With Faults is disabled: If the magnetic contact is triggered and then restored, the linked area immediately arms the delayed zone.

### **Dual Zone**

After enabled, when multi transmitter detects that the entire zone circuit of the local zone and the extended zone is open circuit, both zones trigger lid opened alarms.

### **Timer With Restart**

During the Exit Delay process, the exit delay time will be re-timed at the time when the second delay zone was triggered.

- 7. If required, link a PIRCAM or a camera for the zone.
- 8. Click OK.

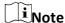

After setting the zone, you can enter **Maintenance**  $\rightarrow$  **Device Status**  $\rightarrow$  **Zone Status** to view the zone status.

### Sounder

Set sounder parameters.

### Steps

- 1. Click **Device**  $\rightarrow$  **Sounder** to enter the Sounder page.
- 2. Click 💮 to enter the Sounder Settings page.

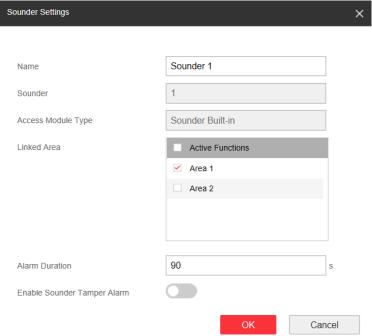

- 3. Set the sounder name and alarm duration.
- 4. Check the linked area.

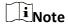

- Only enabled areas will be listed.
- The newly added peripheral is linked to area 1 by default.
- 6. Enable **Sounder Tamper Alarm**.

### 7. Click OK.

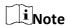

After the sounder is configured, you can click **Maintenance**  $\rightarrow$  **Device Status**  $\rightarrow$  **Sounder Status** to view the sounder status.

### Keypad

You can set the parameters of the keypad that is enrolled to the AX HYBRID PRO.

### Steps

- 1. Click **Device**  $\rightarrow$  **Keypad** to enter the page.
- 2. Click to enter the Keypad Settings page.

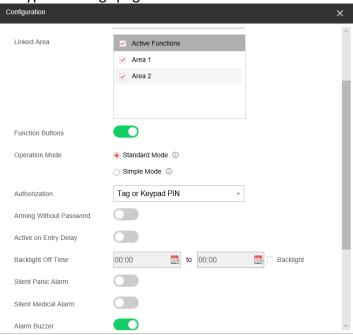

- 3. Set the keypad name.
- 4. Check linked areas.
- 5. Select the keypad mode.

### **Standard Mode**

Area selection and fault confirmation are supported when swiping tag to arm or disarm.

### **Simple Mode**

No Area selection and fault confirmation when swiping tag to arm or disarm.

6. Enable the function according to your actual needs.

### **Authorization**

Only standard mode has this function. You can select the authorization method.

### **Active on Entry Delay**

When someone enters the delay zone, the screen and backlight of the keypad will be on. This function can indicate the keypad position for those who enter the delay zone at night.

### **Keypad Arming Light**

Enable the arming indicator of the keypad.

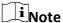

- Only enabled areas will be listed.
- The newly added peripheral is linked to area 1 by default.
- For detailed information, refers to the keypad user manual.

### 7. Click OK.

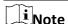

- After the keypad is configured, you can click Maintenance → Device Status → Keypad Status to view the keypad status.
- You can set the keypad password on the page of User → User Management → Operation.

### **Keyfob**

You can set the parameters of the keyfob.

### **Steps**

- 1. Click **Device**  $\rightarrow$  **Keyfob** to enter the page.
- 2. Click **Enroll** to add a keyfob.
- 3. Click do to edit the keyfob parameters.

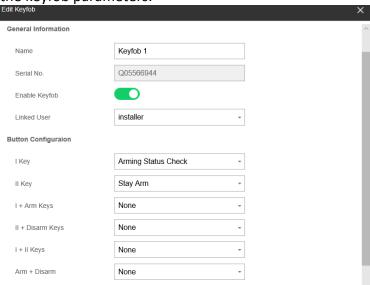

- 4. Enable the keyfob.
- 5. Select a linked user.

- 6. Configure the functions of the buttons according to your actual needs.
- 7. Click OK.

### Tag

You can set the parameters of tags.

### **Steps**

- 1. Click **Device**  $\rightarrow$  **Tag** to enter the page.
- 2. Click **Enroll**, enter the serial No. to add a tag, or click 💮 to edit the tag parameters.

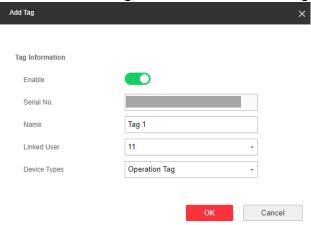

- 3. Edit tag name.
- 4. Select the linked user.
- 5. Select tag types.

### **Operation Tag**

You can swipe the tag to arm or disarm.

### **Patrol Tag**

When you swipe the tag, the system will upload a record.

6. Click **OK**.

### **Automation**

You can set the parameters of the relay outputs that is enrolled.

### Steps

- 1. Click **Device** → **Automation** to enter the page.
- 2. Click **Enroll**, enter the serial No. and select the main device type, main device name, channel to add a relay output device.
- 3. Click to edit the relay information.

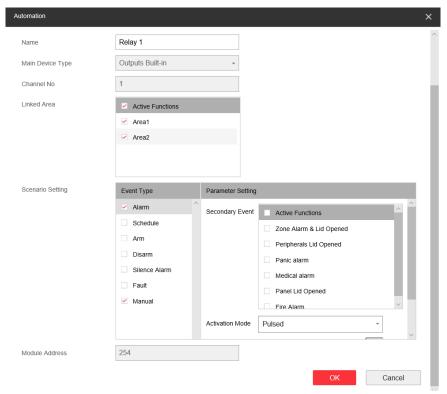

- 4. Set the relay name.
- 5. Select the linked area.

# **i**Note

- Only enabled areas will be listed.
- The newly added peripheral is linked to area 1 by default.
- The function varies according to different relay types

### 6. Set event type and its parameters:

### **Secondary Event**

The sub-event type of alarm, arm, disarm and fault event.

### **Activation Mode**

**Latched**: Continue the output until the relay is manually closed or opened.

**Pulsed**: The relay will be closed/open after the set duration.

### **Contact Status**

**Normally Open**: Under normal conditions, the relay is open. When the event is triggered, the relay will be closed.

**Normally Closed**: Under normal conditions, the relay is closed. When the event is triggered, the relay will be open.

### Schedule

You can set the close/open time for the relay.

### 7. Click OK.

## **Network Camera**

You can add network cameras in the system.

### **Steps**

1. Click **Device** → **Network Camera** to enter the network camera management page.

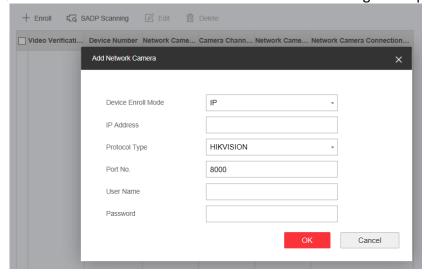

- 2. Click **Enroll**, and enter the basic information of the camera, such as IP address and port No., and select the protocol type.
- 3. Enter the user name and password of the camera.

### **SADP Scanning**

Scan all network cameras in the same LAN. A list will pop up after scanning. You can directly check to add cameras in the list.

- 4. Click OK.
- 5. Optional: Click Edit or Delete to edit or delete the selected camera.

## Module

Set module parameters.

## **Steps**

- 1. Click **Device**  $\rightarrow$  **Module** to enter the page.
- 2. Click edit the parameters.
- 3. Select linked areas.
- 4. **Optional:** Enable **AUX** according to your needs. It will enable the auxiliary power output of the module. (Only for input expanders and output expanders.)
- 5. Click OK.

# **Scan Adding**

Scan peripherals on the bus, and display the scanned peripherals that are not enroll as a list.

### **Steps**

- 1. Click **Device**  $\rightarrow$  **Scan Adding** to enter the page.
- 2. Click **Scan Updating** to see if there are devices can be added.

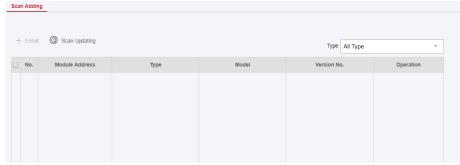

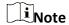

The scan takes 3 to 5 minutes.

- 3. Scanned peripherals will be listed.
- 4. Tick the checkbox in front of the peripheral. Multiple selection is possible.
- 5. Click **+Enroll** to add peripherals.

# 3.1.3 Video Management

You can add network cameras (4 for DS-PHA64-LP /2 for DS-PHA48-EP) to the AX HYBRID PRO , and link the camera with the selected zone for video monitoring. You can also receive and view the event video via client and Email.

# Add Cameras to the AX HYBRID PRO

# Steps

1. Click **Device** → **Network Camera** to enter the network camera management page.

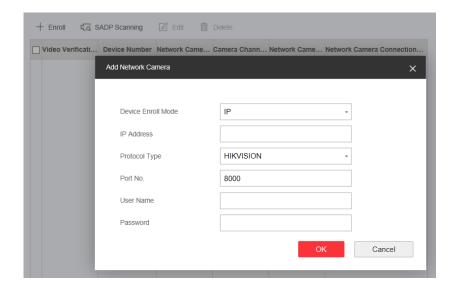

- 2. Click **Enroll**, and enter the basic information of the camera, such as IP address and port No., and select the protocol type.
- 3. Enter the user name and password of the camera.

## **SADP Scanning**

Scan all network cameras in the same LAN. A list will pop up after scanning. You can directly check to add cameras in the list.

- 4. Click OK.
- 5. Optional: Click Edit or Delete to edit or delete the selected camera.

### Link a Camera with the Zone

# **Steps**

- 1. Click **Device**  $\rightarrow$  **Zone** to enter the configuration page.
- 2. Select a zone that you wish to include video monitoring, and click .
- 3. Select the Link Camera.
- 4. Click OK.

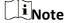

Only if the zone is linked with a network camera, the alarm email will be attached with alarm video.

## **Set Video Parameters**

## Steps

1. Click **Device**  $\rightarrow$  **Network Camera**  $\rightarrow$  **Video Parameters** to enter the page.

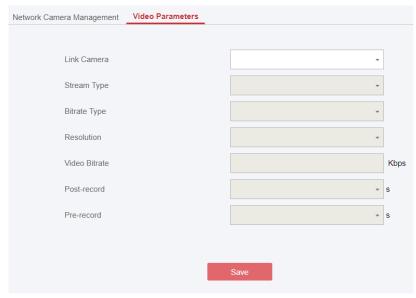

2. Select a camera and set the video parameters.

## **Stream Type**

Main Stream: Being used in recording and HD preview, it has a high resolution, code rate and picture quality.

Sub-Stream: It is used to transmit network and preview pictures as a video streaming with features of lower resolution, bit rate and picture quality.

## **Bitrate Type**

Select the Bitrate type as constant or variable.

### Resolution

Select the resolution of the video output.

### **Video Bitrate**

The higher value corresponds to the higher video quality, but the better bandwidth is required.

### Post-record/Pre-record

Set the recording video time before and after the alarm.

# 3.1.4 Area Settings

# **Basic Settings**

You can link zones to the selected area.

## Steps

- 1. Click **Area**  $\rightarrow$  **Basic Settings** to enter the page.
- 2. Select an area.

- 3. Check Enable.
- 4. Check the check box to select zones for the area.
- 5. Click Save.

# 3.1.5 Communication Settings

# **Wired Network**

You can set the device IP address and other network parameters.

## Steps

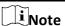

Functions varied depending on the model of the device.

1. Click **Communication**→ **Wired Network** to enter the page.

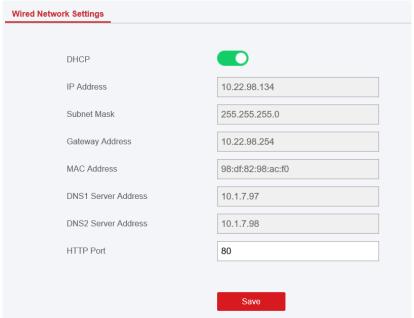

- 2. Set the parameters.
- Automatic Settings: Enable **DHCP** and set the HTTP port.
- Manual Settings: Disabled DHCP and set IP Address, Subnet Mask, Gateway Address, DNS Server Address.
- 3. **Optional**: Set correct DNS server address if the device needs to visit Hik-Connect server via a domain name.
- 4. Click Save.

# Wi-Fi

You can set the Wi-Fi parameters if there are secure and credible Wi-Fi networks nearby.

### Steps

1. Click **Communication**  $\rightarrow$  **Wi-Fi** to enter the Wi-Fi page.

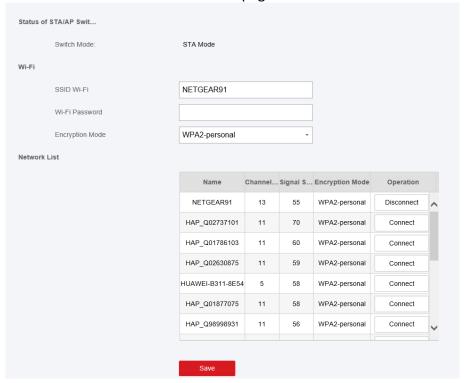

- 2. Connect to a Wi-Fi.
- Manually Connect: Enter the SSID Wi-Fi and Wi-Fi Password, select Encryption Mode and click Save.
- Select from Network List: Select a target Wi-Fi from the Network list. Click Connect and enter Wi-Fi password and click Connect.
- 3. Click WLAN to enter the WLAN page.

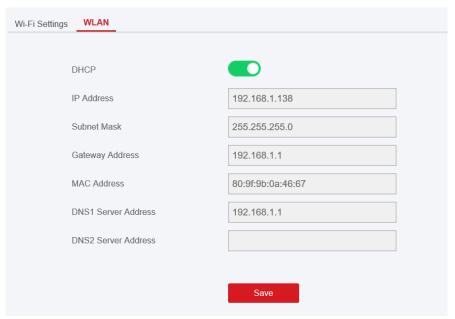

4. Set IP Address, Subnet Mask, Gateway Address, and DNS Server Address.

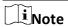

If enable DHCP, the device will gain the Wi-Fi parameters automatically.

5. Click **Save**.

# **Cellular Network**

Set the cellular network parameters if you insert a SIM card inside the device. By using the cellular network, the device can upload alarm notifications to the alarm center.

# **Before You Start**

Insert a SIM card into the device SIM card slot.

# **Steps**

1. Click **Communication** → **Cellular Data Network** to enter the Cellular Data Network Settings page.

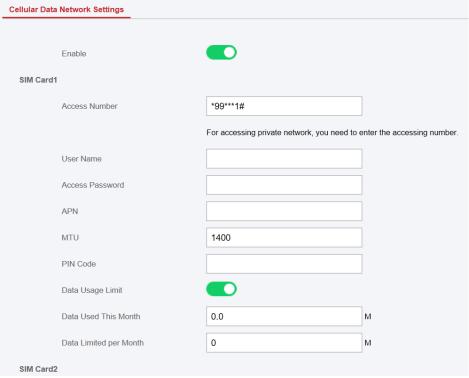

- 2. Enable the function.
- 3. Set the cellular data network parameters.

### **Access Number**

Input the operator dialing number.

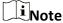

Only the private network SIM card user needs to enter the access number.

## **User Name**

Ask the network carrier and input the user name.

## **Access Password**

Ask the network carrier and input the password.

### **APN**

Ask the network carrier to get the APN information and enter the APN information.

## **Data Usage Limit**

You can enable the function and set the data threshold every month. If data usage is more than the configured threshold, an alarm will be triggered and uploaded to the alarm center and mobile client.

### **Data Used This Month**

The used data will be accumulated and displayed in this text box.

4. Click Save.

## **Alarm Center**

You can set the alarm center's parameters and all alarms will be sent to the configured alarm center.

### **Steps**

1. Click **Communication** → **Alarm Receiving Center** to enter the Alarm Receiving Center page.

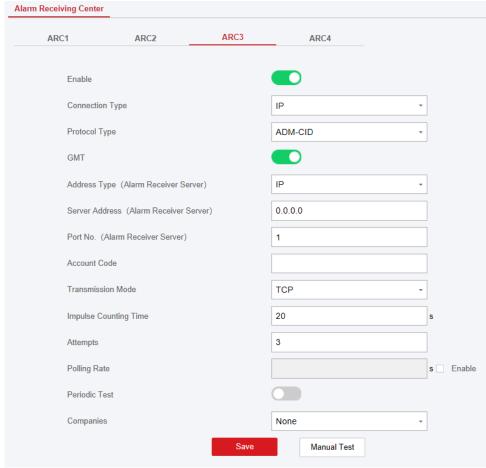

2. Select the **ARC1** or **ARC3** for configuration, and slide the slider to enable the selected alarm receiver center.

# **i**Note

Only if the alarm receiver center 1/3 is enabled, you can set the alarm receiver center 2/4 as the **backup channel** and edit the channel parameters.

3. Select the **Protocol Type** as **ADM-CID**, **ISUP**, **SIA-DCS**, \***SIA-DCS**, \***ADM-CID**, or **CSV-IP** to set uploading mode.

| iNote                                                                                                    |
|----------------------------------------------------------------------------------------------------|
| Standard DC-09 Protocol                                                                                                    |
| ADM-CID: The data presenting method of DC-09 is CID, which is not encrypted and only for                                                                                                    |
| uploading alarm report.                                                                                                    |
| *ADM-CID: The data presenting method of DC-09 is CID, which is encrypted and only for                                                                                                    |
| uploading alarm report.                                                                                                    |
| SIA-DCS: The data presenting method of DC-09 is DCS (also called SIA protocol), which is not                                                                                                    |
| encrypted and only for uploading alarm report.                                                                                                    |
| *SIA-DCS: The data presenting method of DC-09 is DCS (also called SIA protocol), which is                                                                                                    |
| encrypted and only for uploading alarm report.                                                                                                    |
| <b>ADM-CID</b> or <b>SIA-DCS</b> : You should select the <b>Address Type</b> as <b>IP</b> or <b>Domain name</b> , and enter the Server address, port number, account code, impulse counting time, attempts, polling rate, etc. |
| iNote                                                                                                    |
| Set the polling rate with the range from 10 to 3888000 seconds.                                                                                                    |
| ISUP, CSV-IP: You do not need to set the protocol parameters.                                                                                                    |
| *SIA-DCS or *ADM-CID You should select the Address Type as IP or Domain name, and enter                                                                                                    |
| the IP address, port number, account code, impulse counting time, attempts, polling rate,                                                                                                    |
| encryption arithmetic, password length, etc.                                                                                                    |

### 1. Click Save.

Note

# **Use PIRCAM to Upload Pictures or Videos**

You can enable the PIRCAM function to upload pictures or videos.

Set the polling rate with the range from 10 to 3888000 seconds.

- Upload Pictures
   You can choose to upload 1 to 20 pictures.
- (1) Click Communication  $\rightarrow$  Alarm Receiving Center to enter the page.
- (2) Slide the slider to enable the selected alarm receiver center.
- (3) Select the **Protocol Type** as **SIA-DCS**.
- (4) Select the Companies as French Alarm Receiving Company.
- (5) Click Save.

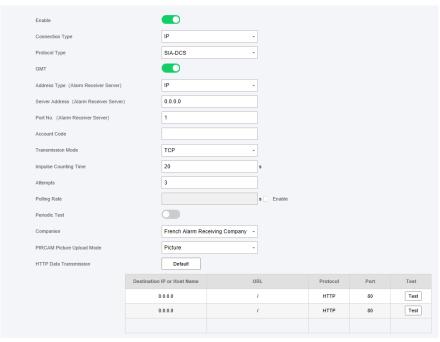

(6) Configure SMTP or FTP parameters.

Configure SMTP parameters:

Click Communication → Notification by Email.

Enable **Video Verification Events** and set corresponding parameters. For details, see Notification by Email. Click **Save**.

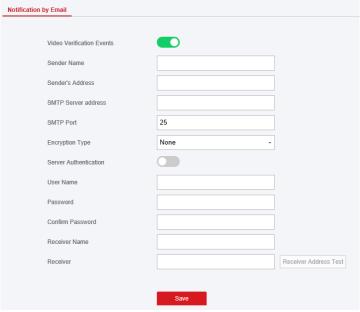

Configure FTP parameters:

Click **Communication**  $\rightarrow$  **FTP** to enter the FTP Settings page.

Slide the slider to enable FTP and set corresponding parameters. For details, see <u>FTP</u>. Click **Save**.

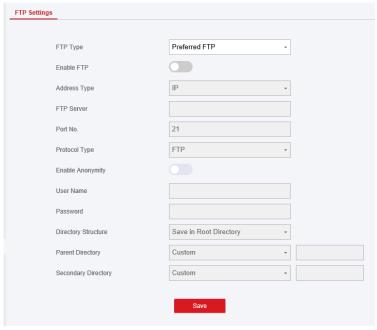

## 2. Upload Videos

In this condition, when the PIRCAM is set to catch more than two pictures, videos will be uploaded.

- (1) Click **Communication** → **Alarm Receiving Center** to enter the Alarm Receiving Center page.
- (2) Slide the slider to enable the selected alarm receiver center.
- (3) Select the **Protocol Type** as **SIA-DCS**.
- (4) Click Save.
- (5) Configure SMTP or FTP parameters as same as Upload Photos.

## **Notification Push**

When an alarm is triggered, if you want to send the alarm notification to the client, alarm center, cloud or mobile phone, you can set the notification push parameters.

### Steps

1. Click Communication  $\rightarrow$  Event Types Notification.

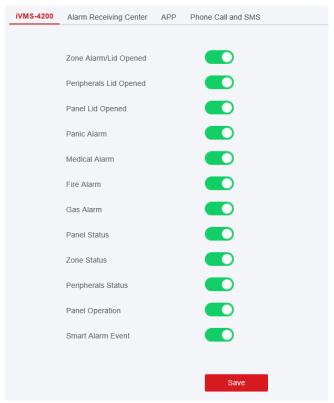

## 2. Enable the target notification.

# **Zone Alarm/Lid Opened**

The device will push notifications when the zone alarm (on web client, software client or mobile client) is triggered or the zone peripherals alarm is triggered or restored.

### **Peripherals Lid Opened**

The device will push notifications when lid opened alarm of any peripheral is triggered or restored.

### **Panel Lid Opened**

The device will push notifications when lid opened alarm of the control panel is triggered or restored.

## **Panic Alarm**

The device will push notifications when panic alarm on keypads or keyfobs is triggered or restored.

### **Medical Alarm**

The device will push notifications when medical alarm on keypads is triggered.

### **Fire Alarm**

The device will push notifications when fire alarm on keypads is triggered or a user presses the fire alarm key on the keypad.

### **Gas Alarm**

The device will push notifications when gas alarm on keypads is triggered.

#### Panel Status

The device will push notifications when the control panel system status is changed.

### **Zone Status**

The device will push notifications when any zone status is changed.

## **Peripherals Status**

The device will push notifications when any peripheral status is changed.

# **Panel Operation**

The device will push notifications when the user operate the control panel.

### **Smart Alarm Event**

The device will push notifications when alarm is triggered in network cameras.

- 3. Optional: For Alarm Receiving Center, you need to select center number before settings.
- 4. **Optional:** If you want to send the alarm notifications to the mobile client, you should set **Phone Call and SMS** parameters.

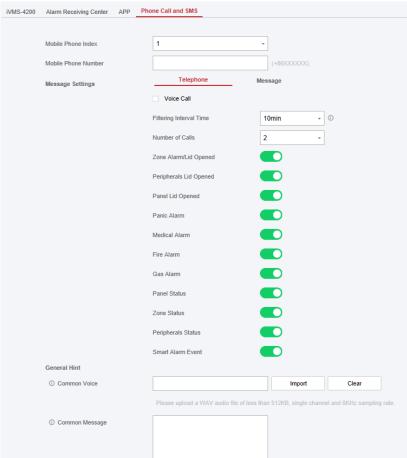

(1) Set the Mobile Phone Index and Mobile Phone Number.

- (2) Check Voice Call on Telephone page.
- (3) Select time of Filtering Interval Time and Number of Calls.
- (4) Check SMS on Message page.
- (5) Select areas that have arming, disarming or alarm clearing permission.

### **General Hint**

You can import **Common Voice.** When the alarm is triggered, your customized voice will be added at the beginning of the content of the phone dialed by the system.

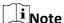

Only WAV format is supported, up to 512 KB and 15 s.

You can enter **Common Message.** When the alarm is triggered, your customized content will be added at the beginning of the message sent by the system.

5. Click Save.

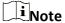

For mobile phone notification:

- You need to press \* to finish the call.
- It is required to add control code when entering the mobile phone number.

### **Cloud Service**

If you want to register the device to the mobile client for remote configuration, you should set the mobile client registration parameters.

### **Before You Start**

- Connect the device to the network via wired connection, dial-up connection, or Wi-Fi connection.
- Set the device IP address, subnet mask, gateway and DNS server in the LAN.

### **Steps**

1. Click **Communication** → **Cloud Service** to enter the Hik-Connect Registration Settings page.

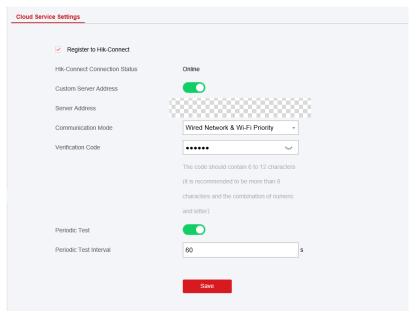

# 2. Check Register to Hik-Connect.

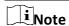

By default, the device Hik-Connect service is enabled.

You can view the device status in the Hik-Connect server (www.hik-connect.com).

3. Enable Custom Server Address.

The server address is already displayed in the Server Address text box.

4. Select a communication mode from the drop-down list according to the actual device communication method.

# Wired Network & Wi-Fi Priority

The connection priority order from high to low is: wired network, Wi-Fi, cellular data network.

### Wired &Wi-Fi

The system will select wired network first. If no wired network detected, it will select Wi-Fi network.

### **Cellular Data Network**

The system will select cellular data network only.

5. Optional: Change the verification code.

# Note

- By default, the verification code is displayed in the text box.
- The verification code should contain 6 to 12 letters or digits. For security reasons, an 8-character password is suggested, which containing two or more of the following character types: uppercases, lowercases, and digits.

- 6. Enable **Periodic Test**. Enter the periodic test interval.
- 7. Click Save.

# **Notification by Email**

You can send the alarm video or event to the configured email.

### Steps

- 1. Click **Communication** → **Notification by Email** to enter the page.
- 2. Enable Video Verification Events and Server Authentication.
- 3. Enter the sender's information.

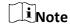

It is recommended to use Gmail and Hotmail for sending mails.

Only if the zone is linked with a network camera, the alarm email will be attached with alarm video.

- 4. Enter the receiver's information.
- 5. Click **Receiver Address Test** and make sure the address is correct.
- 6. Click Save.

### NAT

Universal Plug and Play (UPnP™) is a networking architecture that provides compatibility among networking equipment, software and other hardware devices. The UPnP protocol allows devices to connect seamlessly and to simplify the implementation of networks in the home and corporate environments.

Enable the UPnP function, and you don't need to configure the port mapping for each port, and the device is connected to the Wide Area Network via the router.

## Steps

1. Click **Communication**  $\rightarrow$  **NAT** to enter the page.

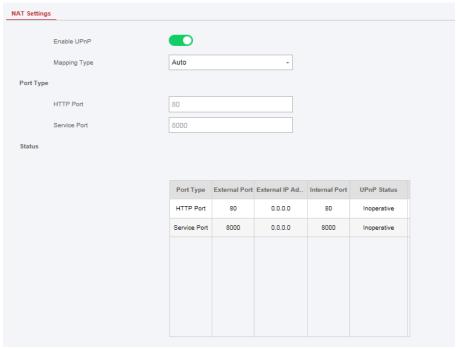

- 2. Drag the slider to enable UPnP.
- 3. Optional: Select the mapping type as Manual and set the HTTP port and the service port.
- 4. Click **Save** to complete the settings

### **FTP**

You can configure the FTP server to save alarm video.

### **Steps**

- 1. Click **Communication**  $\rightarrow$  **FTP** to enter the page.
- 2. Configure the FTP parameters

## **FTP Type**

Set the FTP type as preferred or alternated.

# **FTP Protocol**

FTP and SFTP are selectable. The files uploading is encrypted by using SFTP protocol.

### **Server and Port**

The FTP server address and corresponding port.

### **User Name and Password**

The FTP user should have the permission to upload pictures. If the FTP server supports picture uploading by anonymous users, you can check Anonymous to hide your device information during uploading.

## **Directory Structure**

The saving path of snapshots in the FTP server.

# 3.1.7 Maintenance

# **Device Upgrade**

Only installer can upgrade the device on web client.

### Steps:

1. Click **Maintenance** → **Device Information** to enter the page.

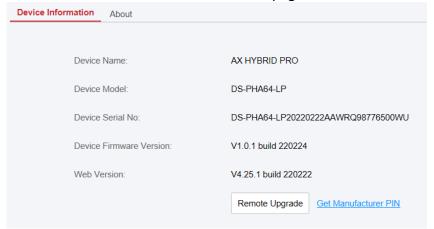

- 2. Click Get Manufacturer PIN to view the PIN.
- 3. Click **Remote Upgrade** and enter the PIN.
- 4. Click **OK** to complete.

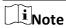

Both of the users and configuration information will be retained after upgrade finished.

## **View Licenses**

You can view device name and other information.

Click **Maintenance** → **Device Information** → **About** to enter the page.

You can click View Licenses to view the source software licenses.

You can go to **System** → **System settings** to change the device name.

# **Local Log Search**

You can search the log on the device.

Click **Maintenance** → **Log** to enter the Local Log Search page.

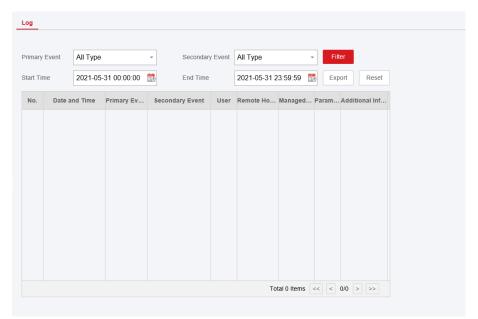

Select a major type and a minor type from the drop-down list, set the log start time and end time and click **Filter**. All filtered log information will be displayed in the list. You can also click **Reset** to reset all search conditions.

# **Test**

The AX HYBRID PRO supports walk test function.

## Steps

1. Enter Maintenance  $\rightarrow$  Device Maintenance  $\rightarrow$  Test to enable the function.

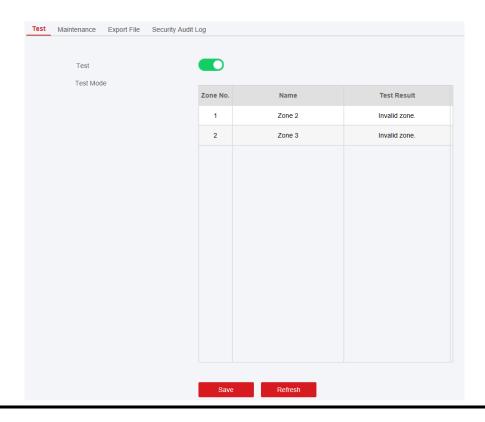

**i**Note

Only when all the detectors are without fault, you can enter the mode TEST mode.

- 2. Enable **Test** to start walk test.
- 3. Click **Save** to complete the settings.
- 4. Trigger the detector in each zone.
- 5. Check the test result.

# **System Maintenance**

You can reboot the device, restore default settings, import/export configuration file. Select the device and click (a) in the client software, or enter the device IP address in the address bar of the web browser. Click **Maintenance Device Maintenance Maintenance** to enter the page.

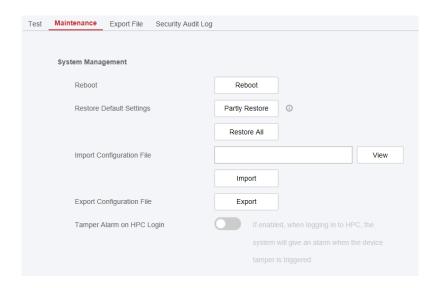

## Reboot

Click **Reboot** to reboot the device.

## **Restore Default Settings**

Click **Partly Restore** to restore all parameters except for admin user information, wired network, Wi-Fi network, detector information, and peripheral information to default ones. Click **Restore All** to restore all parameters to the factory settings.

### **Import Configuration File**

Click **View** to select configuration file from the PC and click **Import Configuration File** to import configuration parameters to the device. Importing configuration file requires entering the password set at the time of exporting.

# **Export Configuration File**

Click **Export Configuration File** to export the device configuration parameters to the PC. Exporting configuration file requires a password to be used for file encryption.

## **Tamper Alarm on HPC Login**

After this function is enabled, the device lid opened alarm (tamper alarm) takes effect when installer login. (By default, the lid opened alarm (tamper alarm) does not take effect when the installer login.)

# **Export File**

You can export debugging file to the PC.

### **Steps**

1. Click **Maintenance** → **Device Maintenance** → **Export File** to enter the page.

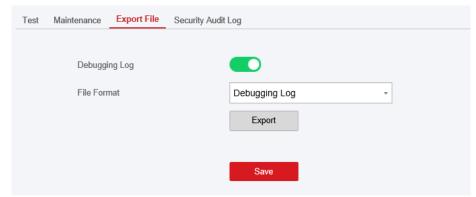

- 2. Check the check box to enable the function.
- 3. Click **Export** to save the debugging file in the PC.

# **Security Audit Log**

You can add the Security Audit Server to the system. The device will upload web logs to the server.

# Steps

1. Click System Maintenance → Device Maintenance → Security Audit Log to enter the page.

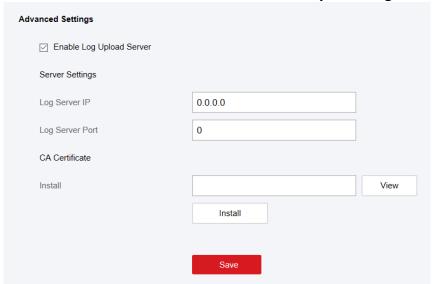

- 2. Check Enable Log Upload Server.
- 3. Enter log server IP and port.
- 4. Click View to select a certificate.

Note

Formats include ca.crt、ca-chan.crt、private.txt are allowed.

- 5. Click Install.
- 6. Click Save.

# 3.1.8 Check Status

After setting the zone, repeater, and other parameters, you can view their status. Click **Maintenance** → **Device Status**. You can view the status of zone, sounder, automation, keypad, keyfob and module.

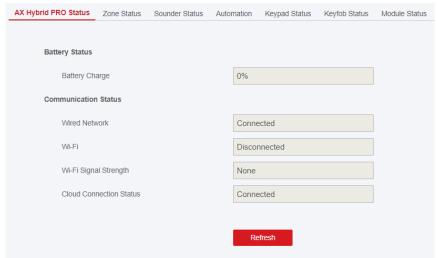

# 3.2 Set-up with Hik-Proconnect

The installer can use the Hik-Proconnect to configure the AX HYBRID PRO, such as activation, device enrollment etc.

# 3.2.1 Download and Login the Hik-ProConnect

Download the Hik-ProConnect mobile client and login the client before operating the AX HYBRID PRO.

### **Steps**

- 1. Download Hik-ProConnect mobile client.
- 2. Optional: Register a new account if it is the first time you use the Hik-ProConnect mobile client.

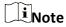

- For details, see User Manual of Hik-ProConnect Mobile Client.
- You need an invitation code for registration. Please ask technical supports.
- 3. Run and login the client.

## 3.2.2 Add AX HYBRID PRO to the Mobile Client

Add AX HYBRID PRO to the mobile client before other operations.

### **Steps**

- 1. Power on the AX HYBRID PRO.
- 2. Create or search a site.
  - Tap +, set site name, time zone, address, city, state/province/region and tap OK to create a site.
  - Enter site name in the search area and tap **Search Icon** to search a site.
- 3. Tap Add Device.
  - Tap **Scan QR Code** to enter the Scan QR code page. Scan the QR code on the AX HYBRID PRO.

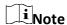

Normally, the QR code is printed on the label stuck on the back cover of the AX HYBRID PRO.

Tap **Manual Adding** to enter the Add Device page. Enter the device serial No. and verification code to add the device.

4. Activate the **Device**.

# 3.2.3 Add Peripheral to the AX HYBRID PRO

Add peripheral to the AX HYBRID PRO.

## **Steps**

- 1. Select a site.
- 2. Select a control device (AX HYBRID PRO).
- 3. Tap the + icon.
  - Scan the QR code on the peripheral.
  - Tap 
     to enter the Manually Input page. Enter the device serial No. and select the device type to add the device.

# 3.2.4 Main Page

You can view faults, arm and disarm areas, view device status, etc.

On the device list page, tap the AX HYBRID PRO and then log in to the device (if required) to enter the page.

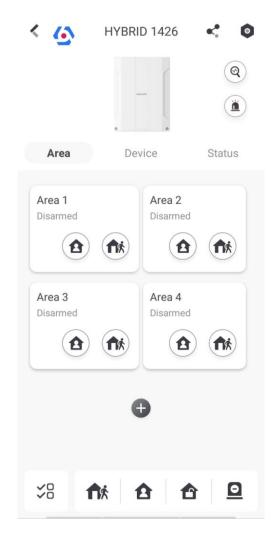

### **Enable Alarm**

Tap (a) to select Audible Panic Alarm or Silent Panic Alarm.

# **View Faults**

Tap (a) to view faults.

# **Area Management**

Tap + to add an area.

Tap Area to enter the area management page. Refers to  $\it 3.2.15$  Set Arming/Disarming Schedule for details.

# Arm/Disarm the Area

Arm or disarm the area manually as you desired.

On the device list page, tap the AX HYBRID PRO and then log in to the device (if required) to enter the Area page.

# **Operations for a Single Area**

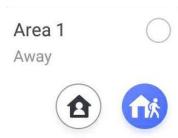

- Away Arming: Tap 🏗 to away arm a single area. When all the people in the detection area leave, turn on the Away mode to arm all zones in the area after the defined dwell time.
- Stay Arming: Tap to stay arm a single area. When all the people stays inside the detection area, turn on the Stay mode to arm all the perimeter burglary detection set in all the zones of all areas.

## **Operations for Multiple Areas**

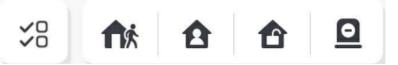

- **Select Areas**: Tap 💸 to select areas you want to operate. If you do not select areas, following operations will take effect for all areas.
- Away Arming: Tap to away arm selected areas. When all the people in the detection area leave, turn on the Away mode to arm all zones in all areas after the defined dwell time.
- **Disarming**: Tap to disarm all areas. In Disarm mode, all the zones of all areas will not trigger alarm, no matter alarm events happen or not.
- **Silent Alarm**: Tap to silent alarms for all areas.

# 3.2.5 Zone Management

1. Tap **Device** to view linked zones.

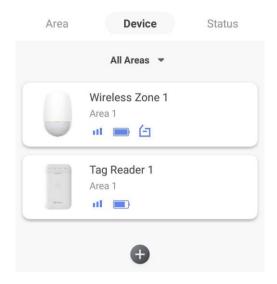

- 2. Tap + to add a new zone.
- 3. Tap a zone to enter the management page. You can view device status (e.g. temperature, battery status, single strength, etc.).
- 4. Tap on the upper right corner to enter the zone settings page.
- 5. Select a zone type.

### **Instant Zone**

This Zone type will immediately trigger an alarm event when armed.

## **Delay Zone**

**-Exit Delay**: Exit Delay provides you time to leave through the zone without alarm. Arm with faults is enabled: You should confirm faults first, and then the zone is in arming process. If the delay zone is triggered within the exit delay time but it restores before the time ends, the alarm will not be triggered and the zone will be armed.

Arm with faults is disabled: Immediately armed. If the delay zone is triggered within the exit delay time but it restores before the time ends, the alarm will not be triggered.

**-Entry Delay**: Entry Delay provides you time to enter the zone to disarm the system without alarm.

After triggering, if the zone is not disarmed or silenced before the entry delay time ends, the zone will alarm.

-Stay Arm Delay Time: Stay arming uses Stay Arm Delay Time to count down.

The system gives Entry/Exit delay time when it is armed or reentered. It is usually used in entrance/exit route (e.g. front door/main entrance), which is a key route to arm/disarm via operating keypad for users.

# iNote

- You can set 2 different time durations in **System Options** → **Schedule & Timer**.
- Ensure that timer is no longer than 45 seconds in order to comply with EN50131-1.
- You can set Stay Arm Delay Time for the delay zone.

#### **Panic Zone**

24-hour active zone, whether armed or not. Report panic alarm after triggering. It is usually used in the sites equipped with panic button, smoke detector and glass-break detector.

#### **Medical Alarm**

24-hour active zone, whether armed or not. Report medical alarm after triggering.

#### Fire Zone

24-hour active zone, whether armed or not. Report fire alarm after triggering.

#### Gas Zone

24-hour active zone, whether armed or not. Report gas alarm after triggering.

### **Follow Zone**

The zone acts as delayed zone when it detects triggering event during system Entry Delay, while it acts as instant zone otherwise.

## **Keyswitch Zone**

- **-By Trigger Time**: Change the arming and disarming status after each trigger. For example, in the disarmed status, if the zone is triggered, the linked area will be armed. Trigger the zone again and the area will be disarmed.
- -By Zone Status: You need to choose to arm or disarm the linked area after the zone is triggered.

In the case of the tampering alarm, the arming and disarming operation will not be triggered.

#### **Disabled Zone**

Zone disabled ignoring any alarm event. It is usually used to disable faulty detectors.

### 24-hour Zone

The zone activates all the time with sound/light output when alarm occurs, whether it is armed or not. It is usually used in fire hazardous areas equipped with smoke detectors and temperature sensors.

### **Timeout Zone**

The zone activates all the time. When this zone has been triggered or restored and exceeds the set time, an alarm will be generated.

It can be used in places equipped with magnetic contacts that require access but for only a short period (e.g., fire hydrant box's door or another external security box door).

- -Not-Triggered Zone Alarm: If the zone is not triggered for the set time, it will alarm.
- -Alarm on Zone Activated: If the zone is triggered for the set time, it will alarm.

**-Retry Time Period**: Set the timeout period.

7. Enable other functions according to your detector types and actual needs.

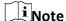

The configurable functions vary in different detectors and zones. Refer to the actual zone to set the function.

### **Arm Mode**

If the zone is a public zone (the zone is belongs to more than one areas), you can set arm mode.

**And**: When all linked areas are armed, the zone will arm. When any of linked areas is disarmed, the zone will disarm.

**Or**: When any of the linked areas is armed, the zone will arm. When all linked areas are disarmed, the zone will disarm. When the zone is in alarm, the disarmed areas linked with the zone cannot be armed.

### **Stay Arm Bypass**

The zone will be automatically bypassed in stay arming.

### **Cross Zone**

PD6662 is not enabled: You need to set the combined time interval.

When the first zone is triggered, the system will start timing after the zone is restored. If the second zone is triggered within the set time, both zones will give alarms. Otherwise, no alarm will be triggered.

If the first zone is not be restored, both zones will give alarms when the second zone is triggered, regardless of whether the set time has elapsed.

**PD6662** is enabled: You need to set the combined time interval.

The first zone will give an alarm when triggered. If the first zone is not restored and the second zone is triggered, the system will report the alarm confirmation.

If the first zone is restored, the system will start timing. If the second zone is triggered within the set time, the system will report the alarm confirmation.

If the first zone is restored, the system will start timing. If the second zone is not triggered within the set time, no information will be reported.

### **Forbid Bypass on Arming**

After enabled, you cannot bypass zones when arming.

## Chime

Enable the doorbell. Usually used for door magnetic detectors.

### Silent Alarm

After enabled, when an alarm is triggered, only the report will be uploaded and no sound is emitted.

### **Double knock**

After enabled, the time interval can be set. If the same detector is triggered twice or continuously in a period of time, the alarm will be triggered.

## **Sounder Delay Time**

The sounder will be triggered immediately (0s) or after the set time.

### **Final Door Exit**

Only magnetic contacts have this option.

After enabling, when the user use keypads or tags to arm:

- -Arm With Faults is enabled: During the arming countdown, if the magnetic contact is triggered and then restored, the arming process will be terminated immediately after restoring, and the arming is completed.
- Arm With Faults is disabled: If the magnetic contact is triggered and then restored, the linked area immediately arms the delayed zone.

### **Dual Zone**

After enabled, when multi transmitter detects that the entire zone circuit of the local zone and the extended zone is open circuit, both zones trigger lid opened alarms.

### **Timer With Restart**

During the Exit Delay process, the exit delay time will be re-timed at the time when the second delay zone was triggered.

# 3.2.6 User Management

The installers (user of Hik-ProConnect) can manage users. If you are the administrator, you can add, edit, and delete users, and assign different permissions to the newly-added users.

### **Steps**

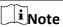

There are four types of users for the AX HYBRID PRO, including administrator (or owner), operator, and installer (or setter). Different types of users have different permissions for accessing the functionality of the AX HYBRID PRO.

- 1. Enter the site, tap the AX HYBRID PRO and then log in to the device (if required) to enter the AX HYBRID PRO page.
- 2. Tap **Next** to invite the user.

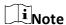

The recipient need to accept the invitation.

- 3. Tap  $\bigcirc$   $\rightarrow$  User Management  $\rightarrow$  User.
- 4. Tap a user to enter the User Management page.

5. Optional: Perform the following operations if required. **User Permission** You can tap the target user on the user list and then tap **Edit Icon** to set the permissions authorized to the target user. Note Only the administrator can do such an operation. **Set Linked Areas** If the target user is an operator, tap the target user on the user list and then tap **Linked Areas** to set the area linked to the target user. iNote Only the administrator can do such an operation. **Change Keypad** If the target user is an administrator, an installer, or an operator, you **Password** can tap the target user on the user list and then tap Change Keypad **Password** to set the keypad password to the target user. **Change Duress** If the target user is an administrator or an operator, you can tap the **Password** target user on the user list and then tap Change Duress Password to set the duress password to the target user.  $\widetilde{\mathbf{i}}_{\mathsf{Note}}$ If under duress, you can enter the duress code on the keyboard to arm and disarm area(s) and upload a duress alarm. **Automation Control** An administrator, an installer or an operator can control the relay module, wall switch and smart plug.

# Note

- Configuration items and user permission will vary according to the user type.
- You can view linked cards/tags and keyfobs of the user but you do not have permission to configure them.

# 3.2.7 Card/Tag Management

After adding cards/tags to the wireless AX HYBRID PRO, you can swipe the card/tag to arm or

disarm all the detectors added to specific area(s) of the AX HYBRID PRO, and silence alarms.

Note

The tag ID/PIN is a 32 bit long integer, and the variant could be 42949672956.

### **Steps**

- 1. Enter the site, tap the AX HYBRID PRO and then log in to the device (if required) to enter the page.
- 2. Tap  $\bigcirc$   $\rightarrow$  User Management  $\rightarrow$  Card/Tag to enter the Card/Tag page.
- 3. Tap + to add a tag.
- 4. When hearing the voice prompt "Swipe Tag", you should present the tag on the AX HYBRID PRO tag presenting area.
  - When hearing a beep sound, the tag is recognized.
  - The tag will be displayed on the tag page.
- 5. Optional: Tap a Tag to enter the Setting Page.
- 6. Tap Edit Icon to edit the Tag name.

iNote

- If you log in as an installer, skip this step. Editing tag name is only available to administrator.
- The name should contain 1 to 32 characters.
- 7. Slide Enable Tag.
- 8. Select a linked user.
- 9. Select the tag type

Note

Different linked users have different tag permissions.

### **Operation Tag**

You can swipe the tag to arm or disarm.

## **Patrol Tag**

When you swipe the tag, the system will upload a record.

10. Optional: Tap **Delete** to delete the tag.

### 3.2.8 Device Information

You can change language and select time zone.

### **Steps**

- 1. On the device list page, tap the AX HYBRID PRO and then log in to the device (if required) to enter the page.
- 2. Tap  $\bigcirc$   $\rightarrow$  **System**  $\rightarrow$  **Configuration** to enter the page.

3. Select device language and time zone.

# 3.2.9 System Management

### **Steps**

- 1. On the device list page, tap the AX HYBRID PRO and then log in to the device (if required) to enter the page.
- 2. Tap  $\bigcirc$   $\rightarrow$  System  $\rightarrow$  System Options  $\rightarrow$  System Management to enter the page.

### **Forced Auto Arm**

After enabled, when the timed automatic arming starts, if there are active faults in a zone, the zone will be automatically bypass.

You can go to **System**  $\rightarrow$  **System Options**  $\rightarrow$  **Schedule & Time** to set the auto arming/disarming schedule and linked areas.

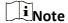

You should disable the Arm With Faults in the Arm Options page. Or the Forced Auto Arm/Forced Arming function cannot be valid.

### **Forced Arming**

After enabled, when manual arming starts, if there are active faults in a zone, the zone will be automatically bypass.

You can use keyfobs, tags, and keypads to arm zones, or manually arm zones on APP. Single, multiple or all areas can be selected for arming.

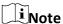

You should disable the Arm With Faults in the Arm Options page. Or the Forced Auto Arm/Forced Arming function cannot be valid.

### **System Status report**

If the option is enabled, the device will upload report to Cloud (for APP) and ARC automatically when the AX HYBRID PRO status is changed.

### **Voice Prompt**

If the option is enabled, the AX HYBRID PRO will enable the voice prompt.

- -Fault Prompts on Arming: Voice prompt of faults when arming.
- -Fault Prompts When Armed: Voice prompt of faults when the system is armed.
- -Fault Prompts on Disarming: Voice prompt of faults when disarming
- -Fault Prompts When Disarmed: Voice prompt of faults when the system is disarmed.
- -Voice Prompts on Alarm: Voice prompt of faults when an alarm is triggered.

### **System Volume**

The available system volume range is from 0 to 10.

### **Audible Tamper Alarm**

While enabled, the system will alert with buzzer for the tamper alarm. Regardless of whether it is enabled or not, the tamper alarm will be normally pushed to Cloud (for APP) and ARC.

## **Panel Lockup Button**

All functions of AX HYBRID PRO will be frozen after it is enabled. This function can only be enabled by users with installer permission.

### **Alarm Duration**

Set linked alarm voice prompt lasting time.

## **Wireless Supervision Loss**

Detectors and peripherals whose heartbeat loss times exceed the set value will be shown as offline.

# **Bypass on Re-Arm**

While enabled, after the detector is bypassed, if its faults are restored and the linked area is armed, the detector will automatically arm.

#### **Motion Detector Restore**

Motion detectors include all PIR detectors.

- -Disable: No automatic restore.
- -Immediate After Alarm: Motion detectors automatically restores immediately after the alarm and reports to Cloud (for APP) and ARC.
- -After Disarm: Motion detectors automatically restores after disarming and reports to Cloud (for APP) and ARC

## **Jamming Sensitivity Settings**

The device will detect RF interference and push messages when the RF interference interferes with communication. You can adjust the detection sensitivity.

### **Enable PD6662**

Enable PD6662 standard. Functions that do not meet the standard will not take effect.

### **Keypad Logout**

After the keypad enters the programming page, if there is no key operation, it will exit the programming page after reaching this time.

## 3.2.10 Fault Check

The fault check here is only for the control panel in the normal status.

The system determines whether to check the faults listed on the page. The system will only check the fault that is selected.

### **Steps**

1. On the device list page, tap the AX HYBRID PRO and then log in to the device (if required) to enter the page.

2. Tap  $\bigcirc$   $\rightarrow$  System  $\rightarrow$  System Options  $\rightarrow$  System Fault Check to enter the page.

### **Detect Network Camera Disconnection**

If the option is enabled, when the linked network camera is disconnected, an alarm will be triggered. The delay time of network camera disconnection detection is the same as that of LAN.

### **Panel Battery Fault Check**

If the option is enabled, when panel battery is disconnected or in low battery status, the device will upload events.

### **LAN Lost**

If the option is enabled, when the wired network is disconnected or with other faults, the alarm will be triggered.

### WiFi Lost

If the option is enabled, when the Wi-Fi is disconnected or with other faults, the alarm will be triggered.

### **Cellular Lost**

If the option is enabled, when the cellular data network is disconnected or with other faults, the alarm will be triggered.

### **Panel Mains Power Lost**

If the option is enabled, an alarm will be triggered when the control panel main supply is disconnected.

### **Panel Mains Power Loss Delay**

The system checks the fault after the configured time duration after AC power down. To compliant the EN 50131-3, the check time duration should be 10 s.

## 3.2.11 Arm Options

This function is for the whole alarm system, to inform the user of the current system status before arming. If it is enabled, there will be a fault prompt and confirmation process for keypads, keyfobs, and APP. If it is not enabled, there will be no fault detection before arming.

### **Steps**

- 1. On the device list page, tap the AX HYBRID PRO and then log in to the device (if required) to enter the page.
- 2. Tap  $\bullet \rightarrow$  System  $\rightarrow$  System Options  $\rightarrow$  Arm Options to enter the page.

You can set the following parameters:

### **Arm with Fault**

Check the faults in the Enable Arming with Fault list, and the device will not stop the arming procedure when faults occurred.

## **Early Alarm**

A delay zone is triggered first, and the area is in the "Entry Delay" stage. During the delay time period, an instant zone is triggered (only for the first triggered instant zone). At this time, the area enters the early alarm stage. There are control panel voice alarm and local sounder alarm, but no alarm message is pushed. If the zone is disarmed or silence before both the early alarm and entry delay end, the alarm message will not be reported. Otherwise, both the delayed zone and the instant zone will alarm.

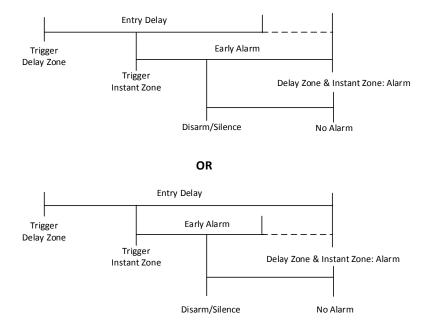

3. Tap Save.

## 3.2.12 Enrollment Mode

#### Steps

- 1. On the device list page, tap the AX HYBRID PRO and then log in to the device (if required) to enter the page.
- 2. Tap  $\bigcirc$   $\rightarrow$  System  $\rightarrow$  System Options  $\rightarrow$  Enrollment Mode to enter the page.
- 3. Tap Enter the Enrollment Mode. You can enroll the peripheral by triggering it.

## 3.2.13 Network Camera

## Add Cameras to the AX HYBRID PRO

- 1. In the site, tap the AX HYBRID PRO and then log in to the device (if required).
- 2. Tap  $\bigcirc$   $\rightarrow$  Network Camera  $\rightarrow$  Network Camera Channel to enter the page.
- 3. Tap Add Channel.

- 4. Enter IP address, port, the user name and password of the camera.
- 5. Tap Save Icon.
- 6. Optional: tap **Edit** or **Delete** to edit or delete the selected camera.

## 3.2.14 Set Video Parameters

#### **Steps**

- 1. In the site, tap the AX HYBRID PRO and then log in to the device (if required).
- 2. Tap  $\bigcirc$   $\rightarrow$  Network Camera  $\rightarrow$  Event Video Settings to enter the page.
- 3. Select a camera and set the video parameters.

## **Stream Type**

Main Stream: Being used in recording and HD preview, it has a high resolution, code rate and picture quality.

Sub-Stream: It is used to transmit network and preview pictures as a video streaming with features of lower resolution, bit rate and picture quality.

## **Bitrate Type**

Select the Bitrate type as constant or variable.

#### Resolution

Select the resolution of the video output.

#### **Bitrate**

The higher value corresponds to the higher video quality, but the better bandwidth is required.

#### **Before Alarm**

The recording time length before the alarm.

#### **After Alarm**

The recording time length after the alarm.

## 3.2.15 Set Arming/Disarming Schedule

#### **Steps**

- 1. On the device list page, tap the AX HYBRID PRO and then log in to the device (if required) to enter the page.
- 2. Tap  $\bigcirc$   $\rightarrow$  **Area** to enter the page.
- 3. Tap an area in the list, enable the area and select linked devices.
- 4. Set parameters:

#### **Auto Arm**

Enable the area to automatically arm itself in a specific time point.

#### **Auto Arm Time**

Set the schedule for the area to automatically arm itself.

#### **Auto Disarm**

Enable the area to automatically disarm itself in a specific time point.

#### **Auto Disarm Time**

Set the schedule for the area to automatically disarm itself.

## **Auto Arming Sound Prompt**

After disabled, the buzzer will not beep before auto arming.

#### **Late to Disarm**

Enable the device to push a notification to the phone or tablet to remind the user to disarm the area when the area is still armed after a specific time point.

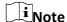

You should enable the Panel Management Notification function on the Web Client of **Communication Parameters**  $\rightarrow$  **Event Communication** before enabling the Late to Disarm function.

#### **Late to Disarm Time**

Set the time point mentioned in Late to Disarm.

## **Weekend Exception**

If enabled, Auto Arm, Auto Disarm, and Late to Disarm are disabled on the weekend.

#### **Holiday Excepted**

Enable the function and the zone will not be armed/disarmed in the holiday. You should set the holiday schedule after enabling.

| $\overline{}$ | $\sim$ | 1       |   |
|---------------|--------|---------|---|
|               | •      |         |   |
|               |        | B I - I | _ |
|               | -      | Note    | _ |

Up to 6 holiday groups can be set.

## 3.2.16 Communication

#### **Wired Network**

- 1. In the site, tap the AX HYBRID PRO and then log in to the device (if required).
- 2. Tap  $\bigcirc$   $\rightarrow$  Communication Parameters  $\rightarrow$  Wired Network to enter the page.
- 3. Set the parameters.
- Automatic Settings: Enable **DHCP** and set the HTTP port.
- Manual Settings: Disabled DHCP and set IP Address, Subnet Mask, Gateway Address, DNS Server Address.

- 4. **Optional**: Set correct DNS server address if the device needs to visit Hik-Connect server via a domain name.
- 5. Click Save.

# **Wi-Fi Configuration**

## **Steps**

- 1. In the site, tap the AX HYBRID PRO and then log in to the device (if required).
- 2. Tap  $\bigcirc$   $\rightarrow$  Communication Parameters  $\rightarrow$  Wi-Fi Configuration to enter the page.
- 3. Tap a Wi-Fi to connect in the list.

## **Cellular Data Network**

## Steps

- 1. In the site, tap the AX HYBRID PRO and then log in to the device (if required).
- 2. Tap  $\bigcirc$   $\rightarrow$  Communication Parameters  $\rightarrow$  Cellular Data Network Settings to enter the page.
- 3. Enable Cellular Data Network.
- 4. Tap to select a SIM card. Tap **Parameter Configuration** → **Edit Icon** and set parameters including the user name, access password, APN, MTU and PIN code.
- 5. Tap Save Icon.
- 6. Enable Data Usage Limit.
- 7. Edit Data Used This Month and Data Limited per Month.

#### **Access Number**

Input the operator dialing number.

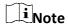

Only the private network SIM card user needs to enter the access number.

#### **User Name**

Ask the network carrier and input the user name.

#### **Access Password**

Ask the network carrier and input the password.

#### APN

Ask the network carrier to get the APN information and input the APN information.

## **Data Limited per Month**

You can enable the function and set the data threshold every month. If data usage is more than the configured threshold, an alarm will be triggered and uploaded to the alarm center and mobile client.

## **Data Used This Month**

The used data will be accumulated and displayed in this text box.

## **Push Notifications**

When an alarm is triggered, if you want to send the alarm notification to the mobile phone, you can set the notification push parameters.

## **Steps**

- 1. In the site, tap the AX HYBRID PRO and then log in to the device (if required).
- 2. Tap  $\bigcirc$   $\rightarrow$  Communication Parameters  $\rightarrow$  Push Notification(s) to enter the page.
- 3. Enable the target notification.

## Zone Alarm/Lid Opened

The device will push notifications when the zone alarm is triggered or the zone lid opened is triggered or restored.

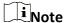

You need to set event filtering interval time for phone calling.

## **Peripherals Lid Opened**

The device will push notifications when lid opened of any peripherals is triggered or restored.

## **Panel Lid Opened**

The device will push notifications when lid opened of the control panel is triggered or restored.

#### **Panic Alarm**

The device will push notifications when panic alarm is triggered or restored by zones, keypads or keyfobs.

#### **Medical Alarm**

The device will push notifications when medical alarm is triggered.

#### **Fire Alarm**

The device will push notifications when fire alarm is triggered.

#### **Gas Alarm**

The device will push notifications when gas alarm is triggered.

#### **Panel Status**

The device will push notifications when the control panel system status is changed.

#### **Zone Status**

The device will push notifications when the zone status is changed.

## **Peripherals Status**

The device will push notifications when any peripheral status is changed.

#### **Panel Operation**

The device will push notifications when the user operates the AX HYBRID PRO.

#### **Smart Alarm Event**

The device will push notifications when the alarm is triggered in thermal cameras.

- 4. Tap Phone Call and SMS.
- 5. Tap + Add Phone Number to enter the phone number.
- 6. Tap the added phone number to enable **Phone Call and SMS** according to your need. (For Phone Call) Set Numbers of Calling.

(For SMS) Set Arming Permission, Disarming Permission and Alarm Clearing Permission for areas.

## **Common Message**

You can enter message content. When the alarm is triggered, your customized content will be added at the beginning of the message sent by the system.

#### **Common Voice**

You can import a new audio. When the alarm is triggered, your customized voice will be added at the beginning of the content of the phone dialed by the system. You can also tap Clear to delete audios

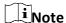

Only WAV format is supported, up to 512 KB and 15 s.

7. Check notifications.

# **Alarm Receiving Center (ARC)**

You can set the alarm receiving center's parameters and all alarms will be sent to the configured alarm center.

## **Steps**

- 1. In the site, tap the AX HYBRID PRO and then log in to the device (if required).
- 2. Tap **②** → Communication Parameters → Alarm Receiving Center (ARC) to enter the page.
- 3. Select an ARC and enable it.

## **Protocol Type**

Select the Protocol Type as ADM-CID, ISUP, SIA-DCS, \*SIA-DCS, \*ADM-CID, CSV-IP, or FSK Module to set uploading mode.

#### **GMT**

Enable the Greenwich Mean Time.

## **Address Type**

Select the Address Type as IP Address and Domain Name. Enter server address/domain name, port number and account code.

#### **Transmission Mode**

Select the Transmission Mode as TCP or UDP. UDP is recommended by the SIA DC-09 standard.

### **Impulse Counting Time**

After the selected time, the system will retry to transmit.

#### **Attempts**

Set the number of retry attempts.

## **Polling Option**

Set the polling rate with the range from 10 to 3888000 seconds. The system will report fault if the time is over the limit. The status of device will be shown as offline.

#### **Periodic Test**

After enabling, you can set the time interval, setting how often to send a test event to the ARC to ensure the connection.

## **Companies**

Select the support company as None, Hungary-Multi Alarm Receiving Company or French Alarm Receiving Company.

# **Cloud Service Settings**

#### **Steps**

- 1. In the site, tap the AX HYBRID PRO and then log in to the device (if required).
- 2. Tap  $\bigcirc$   $\rightarrow$  Communication Parameters  $\rightarrow$  Cloud Service Settings to enter the page.
- 3. Select the Communication Mode.

#### Auto

The system will select the communication mode automatically according to the sequence of, wired network, Wi-Fi network, and cellular data network. Only when the current network is disconnected, will the device connect to other network.

## Wired Network & Wi-Fi Priority

The connection priority order from high to low is: wired network, Wi-Fi, cellular data network.

#### Wired &Wi-Fi

The system will select wired network first. If no wired network detected, it will select Wi-Fi network.

#### **Cellular Data Network**

The system will select cellular data network only.

4. Enable **Periodic Test**. Enter the periodic test interval.

#### **Periodic Test**

After enabling, you can set the time interval, setting how often to send a test event to the ARC to ensure the connection.

5. Tap Save.

## **Notification by Email**

#### **Steps**

- 1. In the site, tap the AX HYBRID PRO and then log in to the device (if required).
- 2. Tap  $\bigcirc$   $\rightarrow$  Communication Parameters  $\rightarrow$  Notification by Emails to enter the page.
- 3. Enable **Email 1**.
- 4. Enter the sender name, sender email address, SMTP server address, SMTP port, user name and password.

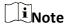

It is recommended to use Gmail and Hotmail for sending mails.

Only if the zone is linked with a network camera, the alarm email will be attached with alarm video.

- 5. Select the encryption type as **None**, **SSL** or **TLS**.
- 6. Enable Server Authentication.
- 7. Enter receiver name and receiver email address. Tap **Test Receiver Email Address** to test whether the email address is correct.
- 8. Tap Save.

## **FTP Settings**

#### Steps

- 1. In the site, tap the AX HYBRID PRO and then log in to the device (if required).
- 2. Tap  $\bigcirc$   $\rightarrow$  Communication Parameters  $\rightarrow$  FTP Settings to enter the page.
- 3. Select Preferred FTP or Alternated FTP, and enable FTP.
- 4. Configure the FTP parameters

# **FTP Type**

Set the FTP type as preferred or alternated.

#### **Protocol Type**

FTP and SFTP are selectable. The files uploading is encrypted by using SFTP protocol.

## **Server Address and Port**

The FTP server address and corresponding port.

## **User Name & Password/Anonymity**

The FTP user should have the permission to upload pictures. If the FTP server supports picture uploading by anonymous users, you can enable Anonymous to hide your device information during uploading.

## **Directory Structure**

The saving path of snapshots in the FTP server.

4. Tap Save.

## **NAT**

Universal Plug and Play (UPnP™) is a networking architecture that provides compatibility among networking equipment, software and other hardware devices. The UPnP protocol allows devices to connect seamlessly and to simplify the implementation of networks in the home and corporate environments.

Enable the UPnP function, and you don't need to configure the port mapping for each port, and the device is connected to the Wide Area Network via the router.

## **Steps**

- 1. In the site, tap the AX HYBRID PRO and then log in to the device (if required).
- 2. Tap  $\bigcirc$   $\rightarrow$  Communication Parameters  $\rightarrow$  NAT to enter the page.
- 3. Drag the slider to enable UPnP.
- 4. **Optional**: Select the mapping type as **Manual** to set the HTTP port and the service port.
- 5. Click **Save** to complete the settings.

#### 3.2.17 Device Maintenance

## **Walk Test**

#### **Steps**

- 1. In the site, tap the AX HYBRID PRO and then log in to the device (if required).
- 2. Tap  $\bigcirc$   $\rightarrow$  Maintenance  $\rightarrow$  Device Maintenance to enter the maintenance page.
- 3. Tap **Test**, and tap **Start Walk Test** to test the whether the device works properly or not.

#### Maintenance

- 1. In the site, tap the AX HYBRID PRO and then log in to the device (if required).
- 2. Tap **②** → **Maintenance** → **Maintenance**.

#### **Tamper Alarm on HPC Login**

If enabled, an alarm will be triggered when the device is tampered after you log in to HPC.

#### **Reboot Device**

The AX HYBRID PRO will reboot.

#### Log

View device logs.

# **Device Upgrade**

## **Steps**

- 1. In the site, tap the AX HYBRID PRO and then log in to the device (if required).
- 2. Tap ◆ → Maintenance → Device Upgrade to upgrade the control panel, or tap ◆ → Maintenance → Detector & Peripheral Upgrade to upgrade detectors and peripherals.

## **Remote Log Collection**

## **Steps**

- 1. In the site, tap the AX HYBRID PRO and then log in to the device (if required).

# 3.3 Set-up with Hik-Connect

The operator can use the Hik-Connect to control the device, such as general arming/disarming operation, and user management etc.

# 3.3.1 Download and Login the Mobile Client

Download the Hik-Connect mobile client and login the client before operating the AX HYBRID PRO.

#### Steps

- 1. Download Hik-Connect mobile client.
- 2. Optional: Register a new account if it is the first time you use the Hik-Connect mobile client.

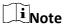

For details, see User Manual of Hik-Connect Mobile Client.

3. Run and login the client.

## 3.3.2 Add AX HYBRID PRO to the Mobile Client

Add an AX HYBRID PRO to the mobile client before other operations.

- 1. Power on the AX HYBRID PRO.
- 2. Select adding type.

Tap  $+ \rightarrow$  Scan QR Code to enter the Scan QR code page. Scan the QR code on the AX HYBRID PRO.

Note

Normally, the QR code is printed on the label stuck on the back cover of the AX HYBRID PRO.

Tap  $+ \rightarrow$  Manual Adding to enter the Add Device page. Enter the device serial No. with the Hik-Connect Domain adding type.

- 3. Tap | to search the device.
- 4. Tap Add on the Results page.
- 5. Enter the verification code and tap **OK**.
- 6. After adding completed, enter the device alias and tap Save.
- 7. Optional: Tap  $\bigcirc$   $\rightarrow$  **Delete Device** to delete the device.
- 8. Optional: Tap  $\bigcirc$   $\rightarrow$   $\square$  to edit the device name.

## 3.3.3 Add Peripheral to the AX HYBRID PRO

Add peripheral to the AX HYBRID PRO.

#### **Steps**

- 1. Select a control device (AX HYBRID PRO).
- 2. Tap + .
  - Tap **Scan QR Code** to enter the Scan QR code page. Scan the QR code on the peripheral.
  - Tap to enter the Manually Input page. Enter the device serial No. and select the device type to add the device.

## 3.3.4 Main Page

You can view faults, arm and disarm areas, view device status, etc.

On the device list page, tap the AX HYBRID PRO and then log in to the device (if required) to enter the page.

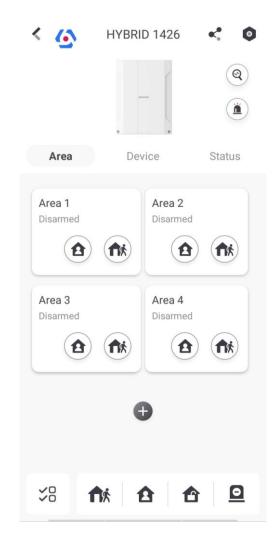

#### **Enable Alarm**

Tap (a) to select Audible Panic Alarm or Silent Panic Alarm.

## **View Faults**

Tap (a) to view faults.

# **Area Management**

Tap + to add an area.

Tap Area to enter the area management page. Refers to  $\it 3.2.15$  Set Arming/Disarming Schedule for details.

## Arm/Disarm the Area

Arm or disarm the area manually as you desired.

On the device list page, tap the AX HYBRID PRO and then log in to the device (if required) to enter the Area page.

# **Operations for a Single Area**

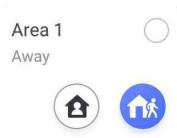

- Away Arming: Tap 🏗 to away arm a single area. When all the people in the detection area leave, turn on the Away mode to arm all zones in the area after the defined dwell time.
- Stay Arming: Tap to stay arm a single area. When all the people stays inside the detection area, turn on the Stay mode to arm all the perimeter burglary detection set in all the zones of all areas.

## **Operations for Multiple Areas**

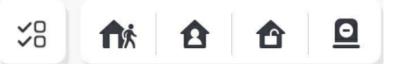

- **Select Areas**: Tap 💢 to select areas you want to operate. If you do not select areas, following operations will take effect for all areas.
- Away Arming: Tap 🏗 to away arm selected areas. When all the people in the detection area leave, turn on the Away mode to arm all zones in all areas after the defined dwell time.
- **Disarming**: Tap to disarm all areas. In Disarm mode, all the zones of all areas will not trigger alarm, no matter alarm events happen or not.
- **Silent Alarm**: Tap to silent alarms for all areas.

## 3.3.5 Zone Management

1. Tap **Device** to view linked zones.

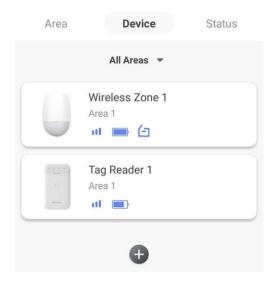

- 2. Tap + to add a new zone.
- 3. Tap a zone to enter the management page. You can view device status (e.g. temperature, battery status, single strength, etc.).
- 4. Tap on the upper right corner to enter the zone settings page.
- 5. Select a zone type.

## **Instant Zone**

This Zone type will immediately trigger an alarm event when armed.

## **Delay Zone**

**-Exit Delay**: Exit Delay provides you time to leave through the zone without alarm. Arm with faults is enabled: You should confirm faults first, and then the zone is in arming process. If the delay zone is triggered within the exit delay time but it restores before the time ends, the alarm will not be triggered and the zone will be armed.

Arm with faults is disabled: Immediately armed. If the delay zone is triggered within the exit delay time but it restores before the time ends, the alarm will not be triggered.

**-Entry Delay**: Entry Delay provides you time to enter the zone to disarm the system without alarm.

After triggering, if the zone is not disarmed or silenced before the entry delay time ends, the zone will alarm.

-Stay Arm Delay Time: Stay arming uses Stay Arm Delay Time to count down.

The system gives Entry/Exit delay time when it is armed or reentered. It is usually used in entrance/exit route (e.g. front door/main entrance), which is a key route to arm/disarm via operating keypad for users.

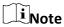

- You can set 2 different time durations in **System Options** → **Schedule & Timer**.
- Ensure that timer is no longer than 45 seconds in order to comply with EN50131-1.
- You can set Stay Arm Delay Time for the delay zone.

#### **Panic Zone**

24-hour active zone, whether armed or not. Report panic alarm after triggering. It is usually used in the sites equipped with panic button, smoke detector and glass-break detector.

#### **Medical Alarm**

24-hour active zone, whether armed or not. Report medical alarm after triggering.

#### Fire Zone

24-hour active zone, whether armed or not. Report fire alarm after triggering.

#### Gas Zone

24-hour active zone, whether armed or not. Report gas alarm after triggering.

#### **Follow Zone**

The zone acts as delayed zone when it detects triggering event during system Entry Delay, while it acts as instant zone otherwise.

## **Keyswitch Zone**

- **-By Trigger Time**: Change the arming and disarming status after each trigger. For example, in the disarmed status, if the zone is triggered, the linked area will be armed. Trigger the zone again and the area will be disarmed.
- -By Zone Status: You need to choose to arm or disarm the linked area after the zone is triggered.

In the case of the tampering alarm, the arming and disarming operation will not be triggered.

#### **Disabled Zone**

Zone disabled ignoring any alarm event. It is usually used to disable faulty detectors.

#### 24-hour Zone

The zone activates all the time with sound/light output when alarm occurs, whether it is armed or not. It is usually used in fire hazardous areas equipped with smoke detectors and temperature sensors.

#### **Timeout Zone**

The zone activates all the time. When this zone has been triggered or restored and exceeds the set time, an alarm will be generated.

It can be used in places equipped with magnetic contacts that require access but for only a short period (e.g., fire hydrant box's door or another external security box door).

- **-Not-Triggered Zone Alarm**: If the zone is not triggered for the set time, it will alarm.
- -Alarm on Zone Activated: If the zone is triggered for the set time, it will alarm.

**-Retry Time Period**: Set the timeout period.

7. Enable other functions according to your detector types and actual needs.

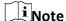

The configurable functions vary in different detectors and zones. Refer to the actual zone to set the function.

#### **Arm Mode**

If the zone is a public zone (the zone is belongs to more than one areas), you can set arm mode.

**And**: When all linked areas are armed, the zone will arm. When any of linked areas is disarmed, the zone will disarm.

**Or**: When any of the linked areas is armed, the zone will arm. When all linked areas are disarmed, the zone will disarm. When the zone is in alarm, the disarmed areas linked with the zone cannot be armed.

## **Stay Arm Bypass**

The zone will be automatically bypassed in stay arming.

#### **Cross Zone**

PD6662 is not enabled: You need to set the combined time interval.

When the first zone is triggered, the system will start timing after the zone is restored. If the second zone is triggered within the set time, both zones will give alarms. Otherwise, no alarm will be triggered.

If the first zone is not be restored, both zones will give alarms when the second zone is triggered, regardless of whether the set time has elapsed.

**PD6662** is enabled: You need to set the combined time interval.

The first zone will give an alarm when triggered. If the first zone is not restored and the second zone is triggered, the system will report the alarm confirmation.

If the first zone is restored, the system will start timing. If the second zone is triggered within the set time, the system will report the alarm confirmation.

If the first zone is restored, the system will start timing. If the second zone is not triggered within the set time, no information will be reported.

## **Forbid Bypass on Arming**

After enabled, you cannot bypass zones when arming.

#### Chime

Enable the doorbell. Usually used for door magnetic detectors.

#### Silent Alarm

After enabled, when an alarm is triggered, only the report will be uploaded and no sound is emitted.

#### **Double knock**

After enabled, the time interval can be set. If the same detector is triggered twice or continuously in a period of time, the alarm will be triggered.

## **Sounder Delay Time**

The sounder will be triggered immediately (0s) or after the set time.

#### **Final Door Exit**

Only magnetic contacts have this option.

After enabling, when the user use keypads or tags to arm:

- -Arm With Faults is enabled: During the arming countdown, if the magnetic contact is triggered and then restored, the arming process will be terminated immediately after restoring, and the arming is completed.
- Arm With Faults is disabled: If the magnetic contact is triggered and then restored, the linked area immediately arms the delayed zone.

#### **Dual Zone**

After enabled, when multi transmitter detects that the entire zone circuit of the local zone and the extended zone is open circuit, both zones trigger lid opened alarms.

#### **Timer With Restart**

During the Exit Delay process, the exit delay time will be re-timed at the time when the second delay zone was triggered.

# 3.3.6 User Management

The installers (user of Hik-Connect) can manage users. If you are the administrator, you can add, edit, and delete users, and assign different permissions to the newly-added users.

#### **Steps**

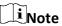

There are four types of users for the AX HYBRID PRO, including administrator (or owner), operator, and installer (or setter). Different types of users have different permissions for accessing the functionality of the AX HYBRID PRO.

- 1. Enter the site, tap the AX HYBRID PRO and then log in to the device (if required) to enter the AX HYBRID PRO page.
- 2. Tap Next to invite the user.

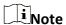

The recipient need to accept the invitation.

- 3. Tap  $\bigcirc$   $\rightarrow$  User Management  $\rightarrow$  User.
- 4. Tap a user to enter the User Management page.

5. Optional: Perform the following operations if required. **User Permission** You can tap the target user on the user list and then tap **Edit Icon** to set the permissions authorized to the target user. Note Only the administrator can do such an operation. **Set Linked Areas** If the target user is an operator, tap the target user on the user list and then tap **Linked Areas** to set the area linked to the target user. iNote Only the administrator can do such an operation. **Change Keypad** If the target user is an administrator, an installer, or an operator, you **Password** can tap the target user on the user list and then tap Change Keypad **Password** to set the keypad password to the target user. **Change Duress** If the target user is an administrator or an operator, you can tap the **Password** target user on the user list and then tap Change Duress Password to set the duress password to the target user.  $\widetilde{\mathbf{i}}_{\mathsf{Note}}$ If under duress, you can enter the duress code on the keyboard to arm and disarm area(s) and upload a duress alarm. **Automation Control** An administrator, an installer or an operator can control the relay module, wall switch and smart plug.

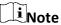

- Configuration items and user permission will vary according to the user type.
- You can view linked cards/tags and keyfobs of the user but you do not have permission to configure them.

# 3.3.7 Card/Tag Management

After adding cards/tags to the wireless AX HYBRID PRO, you can swipe the card/tag to arm or

disarm all the detectors added to specific area(s) of the AX HYBRID PRO, and silence alarms.

Note

The tag ID/PIN is a 32 bit long integer, and the variant could be 42949672956.

## **Steps**

- 1. Enter the site, tap the AX HYBRID PRO and then log in to the device (if required) to enter the page.
- 2. Tap  $\bigcirc$   $\rightarrow$  User Management  $\rightarrow$  Card/Tag to enter the Card/Tag page.
- 3. Tap + to add a tag.
- 4. When hearing the voice prompt "Swipe Tag", you should present the tag on the AX HYBRID PRO tag presenting area.
  - When hearing a beep sound, the tag is recognized.
  - The tag will be displayed on the tag page.
- 5. Optional: Tap a Tag to enter the Setting Page.
- 6. Tap **Edit Icon** to edit the Tag name.

 $\square_{\mathsf{Note}}$ 

- If you log in as an installer, skip this step. Editing tag name is only available to administrator.
- The name should contain 1 to 32 characters.
- 7. Slide Enable Tag.
- 8. Select a linked user.
- 9. Select the tag type

Note

Different linked users have different tag permissions.

## **Operation Tag**

You can swipe the tag to arm or disarm.

## **Patrol Tag**

When you swipe the tag, the system will upload a record.

10. Optional: Tap **Delete** to delete the tag.

#### 3.3.8 Device Information

You can change language and select time zone.

- 1. On the device list page, tap the AX HYBRID PRO and then log in to the device (if required) to enter the page.
- 2. Tap  $\bigcirc$   $\rightarrow$  **System**  $\rightarrow$  **Configuration** to enter the page.

3. Select device language and time zone.

## 3.3.9 System Management

## **Steps**

- 1. On the device list page, tap the AX HYBRID PRO and then log in to the device (if required) to enter the page.
- 2. Tap  $\bigcirc$   $\rightarrow$  System  $\rightarrow$  System Options  $\rightarrow$  System Management to enter the page.

#### **Forced Auto Arm**

After enabled, when the timed automatic arming starts, if there are active faults in a zone, the zone will be automatically bypass.

You can go to **System**  $\rightarrow$  **System Options**  $\rightarrow$  **Schedule & Time** to set the auto arming/disarming schedule and linked areas.

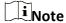

You should disable the Arm With Faults in the Arm Options page. Or the Forced Auto Arm/Forced Arming function cannot be valid.

## **Forced Arming**

After enabled, when manual arming starts, if there are active faults in a zone, the zone will be automatically bypass.

You can use keyfobs, tags, and keypads to arm zones, or manually arm zones on APP. Single, multiple or all areas can be selected for arming.

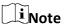

You should disable the Arm With Faults in the Arm Options page. Or the Forced Auto Arm/Forced Arming function cannot be valid.

## **System Status report**

If the option is enabled, the device will upload report to Cloud (for APP) and ARC automatically when the AX HYBRID PRO status is changed.

#### **Voice Prompt**

If the option is enabled, the AX HYBRID PRO will enable the voice prompt.

- -Fault Prompts on Arming: Voice prompt of faults when arming.
- -Fault Prompts When Armed: Voice prompt of faults when the system is armed.
- -Fault Prompts on Disarming: Voice prompt of faults when disarming
- -Fault Prompts When Disarmed: Voice prompt of faults when the system is disarmed.
- -Voice Prompts on Alarm: Voice prompt of faults when an alarm is triggered.

#### **System Volume**

The available system volume range is from 0 to 10.

#### **Audible Tamper Alarm**

While enabled, the system will alert with buzzer for the tamper alarm. Regardless of whether it is enabled or not, the tamper alarm will be normally pushed to Cloud (for APP) and ARC.

## **Panel Lockup Button**

All functions of AX HYBRID PRO will be frozen after it is enabled. This function can only be enabled by users with installer permission.

#### **Alarm Duration**

Set linked alarm voice prompt lasting time.

## **Wireless Supervision Loss**

Detectors and peripherals whose heartbeat loss times exceed the set value will be shown as offline.

## **Bypass on Re-Arm**

While enabled, after the detector is bypassed, if its faults are restored and the linked area is armed, the detector will automatically arm.

#### **Motion Detector Restore**

Motion detectors include all PIR detectors.

- -Disable: No automatic restore.
- -Immediate After Alarm: Motion detectors automatically restores immediately after the alarm and reports to Cloud (for APP) and ARC.
- -After Disarm: Motion detectors automatically restores after disarming and reports to Cloud (for APP) and ARC

## **Jamming Sensitivity Settings**

The device will detect RF interference and push messages when the RF interference interferes with communication. You can adjust the detection sensitivity.

#### **Enable PD6662**

Enable PD6662 standard. Functions that do not meet the standard will not take effect.

#### **Keypad Logout**

After the keypad enters the programming page, if there is no key operation, it will exit the programming page after reaching this time.

## 3.3.10 Fault Check

The fault check here is only for the control panel in the normal status.

The system determines whether to check the faults listed on the page. The system will only check the fault that is selected.

## Steps

1. On the device list page, tap the AX HYBRID PRO and then log in to the device (if required) to enter the page.

2. Tap  $\bigcirc$   $\rightarrow$  System  $\rightarrow$  System Options  $\rightarrow$  System Fault Check to enter the page.

#### **Detect Network Camera Disconnection**

If the option is enabled, when the linked network camera is disconnected, an alarm will be triggered. The delay time of network camera disconnection detection is the same as that of LAN.

## **Panel Battery Fault Check**

If the option is enabled, when panel battery is disconnected or in low battery status, the device will upload events.

#### **LAN Lost**

If the option is enabled, when the wired network is disconnected or with other faults, the alarm will be triggered.

#### WiFi Lost

If the option is enabled, when the Wi-Fi is disconnected or with other faults, the alarm will be triggered.

#### **Cellular Lost**

If the option is enabled, when the cellular data network is disconnected or with other faults, the alarm will be triggered.

#### **Panel Mains Power Lost**

If the option is enabled, an alarm will be triggered when the control panel main supply is disconnected.

#### **Panel Mains Power Loss Delay**

The system checks the fault after the configured time duration after AC power down. To compliant the EN 50131-3, the check time duration should be 10 s.

## 3.3.11 Arm Options

This function is for the whole alarm system, to inform the user of the current system status before arming. If it is enabled, there will be a fault prompt and confirmation process for keypads, keyfobs, and APP. If it is not enabled, there will be no fault detection before arming.

#### **Steps**

- 1. On the device list page, tap the AX HYBRID PRO and then log in to the device (if required) to enter the page.
- 2. Tap  $\bullet \rightarrow$  System  $\rightarrow$  System Options  $\rightarrow$  Arm Options to enter the page.

You can set the following parameters:

#### **Arm with Fault**

Check the faults in the Enable Arming with Fault list, and the device will not stop the arming procedure when faults occurred.

## **Early Alarm**

A delay zone is triggered first, and the area is in the "Entry Delay" stage. During the delay time period, an instant zone is triggered (only for the first triggered instant zone). At this time, the area enters the early alarm stage. There are control panel voice alarm and local sounder alarm, but no alarm message is pushed. If the zone is disarmed or silence before both the early alarm and entry delay end, the alarm message will not be reported. Otherwise, both the delayed zone and the instant zone will alarm.

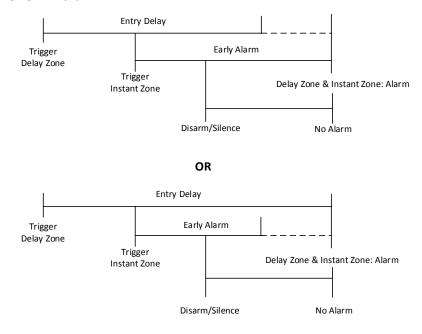

#### 3. Tap Save.

## 3.3.12 Enrollment Mode

#### Steps

- 1. On the device list page, tap the AX HYBRID PRO and then log in to the device (if required) to enter the page.
- 2. Tap  $\bigcirc$   $\rightarrow$  System  $\rightarrow$  System Options  $\rightarrow$  Enrollment Mode to enter the page.
- 3. Tap Enter the Enrollment Mode. You can enroll the peripheral by triggering it.

## 3.3.13 Network Camera

## Add Cameras to the AX HYBRID PRO

- 1. In the site, tap the AX HYBRID PRO and then log in to the device (if required).
- 2. Tap  $\bigcirc$   $\rightarrow$  Network Camera  $\rightarrow$  Network Camera Channel to enter the page.
- 3. Tap Add Channel.

- 4. Enter IP address, port, the user name and password of the camera.
- 5. Tap Save Icon.
- 6. Optional: tap **Edit** or **Delete** to edit or delete the selected camera.

## 3.3.14 Set Video Parameters

#### **Steps**

- 1. In the site, tap the AX HYBRID PRO and then log in to the device (if required).
- 2. Tap  $\bigcirc$   $\rightarrow$  Network Camera  $\rightarrow$  Event Video Settings to enter the page.
- 3. Select a camera and set the video parameters.

## **Stream Type**

Main Stream: Being used in recording and HD preview, it has a high resolution, code rate and picture quality.

Sub-Stream: It is used to transmit network and preview pictures as a video streaming with features of lower resolution, bit rate and picture quality.

## **Bitrate Type**

Select the Bitrate type as constant or variable.

#### Resolution

Select the resolution of the video output.

#### **Bitrate**

The higher value corresponds to the higher video quality, but the better bandwidth is required.

#### **Before Alarm**

The recording time length before the alarm.

#### **After Alarm**

The recording time length after the alarm.

## 3.3.15 Set Arming/Disarming Schedule

#### **Steps**

- 1. On the device list page, tap the AX HYBRID PRO and then log in to the device (if required) to enter the page.
- 2. Tap  $\bigcirc$   $\rightarrow$  **Area** to enter the page.
- 3. Tap an area in the list, enable the area and select linked devices.
- 4. Set parameters:

#### **Auto Arm**

Enable the area to automatically arm itself in a specific time point.

#### **Auto Arm Time**

Set the schedule for the area to automatically arm itself.

#### **Auto Disarm**

Enable the area to automatically disarm itself in a specific time point.

#### **Auto Disarm Time**

Set the schedule for the area to automatically disarm itself.

## **Auto Arming Sound Prompt**

After disabled, the buzzer will not beep before auto arming.

#### **Late to Disarm**

Enable the device to push a notification to the phone or tablet to remind the user to disarm the area when the area is still armed after a specific time point.

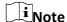

You should enable the Panel Management Notification function on the Web Client of **Communication Parameters**  $\rightarrow$  **Event Communication** before enabling the Late to Disarm function.

#### **Late to Disarm Time**

Set the time point mentioned in Late to Disarm.

## **Weekend Exception**

If enabled, Auto Arm, Auto Disarm, and Late to Disarm are disabled on the weekend.

#### **Holiday Excepted**

Enable the function and the zone will not be armed/disarmed in the holiday. You should set the holiday schedule after enabling.

| $\overline{}$ | $\sim$ | i    |
|---------------|--------|------|
|               | •      |      |
|               |        |      |
|               | -      | Note |

Up to 6 holiday groups can be set.

## 3.3.16 Communication

#### **Wired Network**

- 1. In the site, tap the AX HYBRID PRO and then log in to the device (if required).
- 2. Tap  $\bigcirc$   $\rightarrow$  Communication Parameters  $\rightarrow$  Wired Network to enter the page.
- 3. Set the parameters.
- Automatic Settings: Enable **DHCP** and set the HTTP port.
- Manual Settings: Disabled DHCP and set IP Address, Subnet Mask, Gateway Address, DNS Server Address.

- 4. **Optional**: Set correct DNS server address if the device needs to visit Hik-Connect server via a domain name.
- 5. Click Save.

# **Wi-Fi Configuration**

## **Steps**

- 1. In the site, tap the AX HYBRID PRO and then log in to the device (if required).
- 2. Tap  $\bigcirc$   $\rightarrow$  Communication Parameters  $\rightarrow$  Wi-Fi Configuration to enter the page.
- 3. Tap a Wi-Fi to connect in the list.

## **Cellular Data Network**

## Steps

- 1. In the site, tap the AX HYBRID PRO and then log in to the device (if required).
- 2. Tap  $\bigcirc$   $\rightarrow$  Communication Parameters  $\rightarrow$  Cellular Data Network Settings to enter the page.
- 3. Enable Cellular Data Network.
- 4. Tap to select a SIM card. Tap **Parameter Configuration** → **Edit Icon** and set parameters including the user name, access password, APN, MTU and PIN code.
- 5. Tap Save Icon.
- 6. Enable Data Usage Limit.
- 7. Edit Data Used This Month and Data Limited per Month.

#### **Access Number**

Input the operator dialing number.

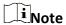

Only the private network SIM card user needs to enter the access number.

#### **User Name**

Ask the network carrier and input the user name.

#### **Access Password**

Ask the network carrier and input the password.

#### ΔΡΝ

Ask the network carrier to get the APN information and input the APN information.

## **Data Limited per Month**

You can enable the function and set the data threshold every month. If data usage is more than the configured threshold, an alarm will be triggered and uploaded to the alarm center and mobile client.

## **Data Used This Month**

The used data will be accumulated and displayed in this text box.

## **Push Notifications**

When an alarm is triggered, if you want to send the alarm notification to the mobile phone, you can set the notification push parameters.

## **Steps**

- 1. In the site, tap the AX HYBRID PRO and then log in to the device (if required).
- 2. Tap  $\bigcirc$   $\rightarrow$  Communication Parameters  $\rightarrow$  Push Notification(s) to enter the page.
- 3. Enable the target notification.

## Zone Alarm/Lid Opened

The device will push notifications when the zone alarm is triggered or the zone lid opened is triggered or restored.

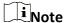

You need to set event filtering interval time for phone calling.

## **Peripherals Lid Opened**

The device will push notifications when lid opened of any peripherals is triggered or restored.

## **Panel Lid Opened**

The device will push notifications when lid opened of the control panel is triggered or restored.

#### **Panic Alarm**

The device will push notifications when panic alarm is triggered or restored by zones, keypads or keyfobs.

#### **Medical Alarm**

The device will push notifications when medical alarm is triggered.

#### **Fire Alarm**

The device will push notifications when fire alarm is triggered.

#### **Gas Alarm**

The device will push notifications when gas alarm is triggered.

#### **Panel Status**

The device will push notifications when the control panel system status is changed.

#### **Zone Status**

The device will push notifications when the zone status is changed.

## **Peripherals Status**

The device will push notifications when any peripheral status is changed.

#### **Panel Operation**

The device will push notifications when the user operates the AX HYBRID PRO.

#### **Smart Alarm Event**

The device will push notifications when the alarm is triggered in thermal cameras.

- 4. Tap Phone Call and SMS.
- 5. Tap + Add Phone Number to enter the phone number.
- 6. Tap the added phone number to enable **Phone Call and SMS** according to your need. (For Phone Call) Set Numbers of Calling.

(For SMS) Set Arming Permission, Disarming Permission and Alarm Clearing Permission for areas.

## **Common Message**

You can enter message content. When the alarm is triggered, your customized content will be added at the beginning of the message sent by the system.

#### **Common Voice**

You can import a new audio. When the alarm is triggered, your customized voice will be added at the beginning of the content of the phone dialed by the system. You can also tap Clear to delete audios

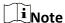

Only WAV format is supported, up to 512 KB and 15 s.

7. Check notifications.

# **Alarm Receiving Center (ARC)**

You can set the alarm receiving center's parameters and all alarms will be sent to the configured alarm center.

## **Steps**

- 1. In the site, tap the AX HYBRID PRO and then log in to the device (if required).
- 2. Tap **②** → Communication Parameters → Alarm Receiving Center (ARC) to enter the page.
- 3. Select an ARC and enable it.

## **Protocol Type**

Select the Protocol Type as ADM-CID, ISUP, SIA-DCS, \*SIA-DCS, \*ADM-CID, CSV-IP, or FSK Module to set uploading mode.

#### **GMT**

Enable the Greenwich Mean Time.

## **Address Type**

Select the Address Type as IP Address and Domain Name. Enter server address/domain name, port number and account code.

#### **Transmission Mode**

Select the Transmission Mode as TCP or UDP. UDP is recommended by the SIA DC-09 standard.

### **Impulse Counting Time**

After the selected time, the system will retry to transmit.

#### **Attempts**

Set the number of retry attempts.

## **Polling Option**

Set the polling rate with the range from 10 to 3888000 seconds. The system will report fault if the time is over the limit. The status of device will be shown as offline.

#### **Periodic Test**

After enabling, you can set the time interval, setting how often to send a test event to the ARC to ensure the connection.

## **Companies**

Select the support company as None, Hungary-Multi Alarm Receiving Company or French Alarm Receiving Company.

# **Cloud Service Settings**

#### **Steps**

- 1. In the site, tap the AX HYBRID PRO and then log in to the device (if required).
- 2. Tap  $\bigcirc$   $\rightarrow$  Communication Parameters  $\rightarrow$  Cloud Service Settings to enter the page.
- 3. Select the Communication Mode.

## **Auto**

The system will select the communication mode automatically according to the sequence of, wired network, Wi-Fi network, and cellular data network. Only when the current network is disconnected, will the device connect to other network.

## Wired Network & Wi-Fi Priority

The connection priority order from high to low is: wired network, Wi-Fi, cellular data network.

#### Wired &Wi-Fi

The system will select wired network first. If no wired network detected, it will select Wi-Fi network.

#### **Cellular Data Network**

The system will select cellular data network only.

4. Enable **Periodic Test**. Enter the periodic test interval.

#### **Periodic Test**

After enabling, you can set the time interval, setting how often to send a test event to the ARC to ensure the connection.

5. Tap Save.

## **Notification by Email**

#### **Steps**

- 1. In the site, tap the AX HYBRID PRO and then log in to the device (if required).
- 2. Tap  $\bigcirc$   $\rightarrow$  Communication Parameters  $\rightarrow$  Notification by Emails to enter the page.
- 3. Enable Email 1.
- 4. Enter the sender name, sender email address, SMTP server address, SMTP port, user name and password.

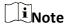

It is recommended to use Gmail and Hotmail for sending mails.

Only if the zone is linked with a network camera, the alarm email will be attached with alarm video.

- 5. Select the encryption type as **None**, **SSL** or **TLS**.
- 6. Enable Server Authentication.
- 7. Enter receiver name and receiver email address. Tap **Test Receiver Email Address** to test whether the email address is correct.
- 8. Tap Save.

# **FTP Settings**

#### Steps

- 1. In the site, tap the AX HYBRID PRO and then log in to the device (if required).
- 2. Tap  $\bigcirc$   $\rightarrow$  Communication Parameters  $\rightarrow$  FTP Settings to enter the page.
- 3. Select Preferred FTP or Alternated FTP, and enable FTP.
- 4. Configure the FTP parameters

# **FTP Type**

Set the FTP type as preferred or alternated.

#### **Protocol Type**

FTP and SFTP are selectable. The files uploading is encrypted by using SFTP protocol.

## **Server Address and Port**

The FTP server address and corresponding port.

## **User Name & Password/Anonymity**

The FTP user should have the permission to upload pictures. If the FTP server supports picture uploading by anonymous users, you can enable Anonymous to hide your device information during uploading.

## **Directory Structure**

The saving path of snapshots in the FTP server.

4. Tap **Save**.

#### **NAT**

Universal Plug and Play (UPnP™) is a networking architecture that provides compatibility among networking equipment, software and other hardware devices. The UPnP protocol allows devices to connect seamlessly and to simplify the implementation of networks in the home and corporate environments.

Enable the UPnP function, and you don't need to configure the port mapping for each port, and the device is connected to the Wide Area Network via the router.

## **Steps**

- 1. In the site, tap the AX HYBRID PRO and then log in to the device (if required).
- 2. Tap  $\bigcirc$   $\rightarrow$  Communication Parameters  $\rightarrow$  NAT to enter the page.
- 3. Drag the slider to enable UPnP.
- 4. **Optional**: Select the mapping type as **Manual** to set the HTTP port and the service port.
- 5. Click **Save** to complete the settings.

#### 3.3.17 Device Maintenance

You can reboot the device.

- 1. In the site, tap the AX HYBRID PRO and then log in to the device (if required).
- Tap ♠ → Maintenance → Reboot Device. to enter the maintenance page.
   The AX HYBRID PRO will reboot.
- 4. Optional: Tap → Maintenance → Remote Log Collection to enable the function. Remote Log Collection is for getting logs relating to the device. When this is enabled, our technical support will be able to collect logs relating to the device remotely and upload them to our server for troubleshooting. You can set the validity period according to actual needs. This function will be disabled after the set validity period.

## 3.3.18 Wi-Fi Connection

You can make the AX HYBRID PRO connect to Wi-Fi through APP.

## **Steps**

- 1. On the device list page, tap the AX HYBRID PRO and then log in to the device (if required) to enter the page.
- 2. Tap **②** → **Configure Wi-Fi Network**.
- 3. Follow the instructions on the page and change the AX HYBRID PRO to the AP mode. Tap Next.
- 4. Select a stable Wi-Fi for the device to connect.
- 5. Back to configuration page to enter the Wi-Fi password and tap **Next**.
- 6. Tap **Connect to a network** and wait for connection.

  After the connection is completed, the AX HYBRID PRO will prompt to exit AP mode and automatically switch to STA mode.

## 3.3.19 Check Alarm Notification

When an alarm is triggered, and you will receive an alarm notification. You can check the alarm information from the mobile client.

#### **Before You Start**

- Make sure you have linked a zone with a detector.
- Make sure the zone is not bypassed.
- Make sure you have not enabled the silent zone function.

- 1. Tap **Notification** in the mobile client to enter the page. All alarm notifications are listed in Notification page.
- 2. Select an alarm and you can view the alarm details.

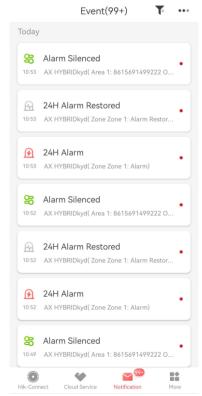

- 3. **Optional**: If the zone has linked a camera, you can view the playback when the alarm is triggered.
- 4. **Optional**: Tap **T** to search events by dates or devices.

# 3.4 Report to ARC (Alarm Receiver Center)

AX HYBRID PRO wireless control panel is designed with transceiver built in following the guidance of EN 50131-10 and EN 50136-2. Category DP2 is provided with primary network interface of LAN/Wi-Fi and secondary network interface of GPRS or 3G/4G LTE. ATS (Alarm Transmission system) is designed to always use LAN/Wi-Fi network interface when available to save mobile data usage. The secondary network interface provides resilience and reliability during mains power failure.

# **Setup ATS in Transceiver of Receiving Center Steps:**

- 1. Login to the web client of the alarm receiver.
- 2. Click **Configuration**→ **IP Reception**, and create a receiving server as shown below.

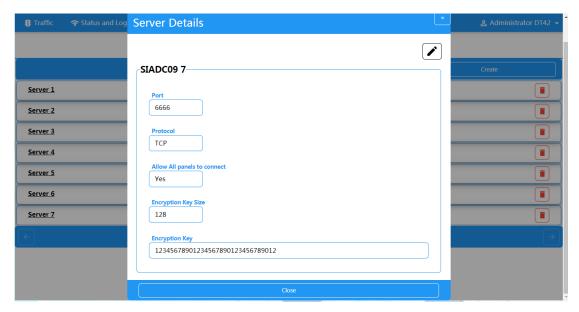

3. Click **Alarms and Accounts Accounts Management**, and assign an account for the panel as show below.

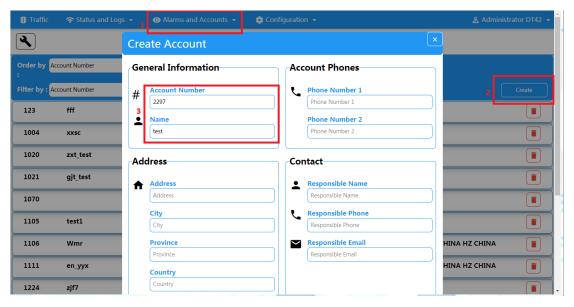

# Setup ATS in Transceiver of the Panel Steps:

- 1. Login using installer account from local web client.
- 2. Click Communication 

  Alarm Receiving Center (ARC), and enable Alarm Receiving Center 1.

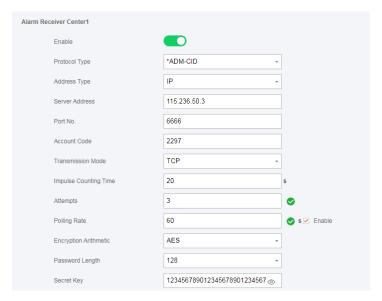

## = Protocol Setting =

## Protocol Type

- ADM-CID
- SIA-DCS
- \*ADM-CID
- \*SIA-DCS

Select token supported by the receiver in the ARC. Choose the token with "\*" mark to improve the communication security.

## = Server Setting =

- Address Type
  - IP
  - Domain Name
- Server Address / Domain Name
- Port No.

Input IP address or domain name by which the transceiver of receiving center could be reached. Input port number of the server provided by the ARC

## = Account Setting =

Account Code

Input the assigned account provided by the ARC.

## = SIA DC-09 Protocol Setting =

- Transmission Mode
  - ТСР
  - UDP

Both TCP and UDP are supported for transmission. UDP is recommended by the SIA DC-09

standard.

## Connection Setting

## • Impulse Counting Time / Retry Timeout Period

Setup the timeout period waiting for receiver to respond. Re-transmission will be arranged if the transceiver of receiving center is timeout.

#### o Attempts

Setup the maximum number that re-transmission will be tried.

## Polling Rate

Setup the interval between 2 live polling if enable is checked.

## ■ Encryption Setting

- Encryption Arithmetic
  - AES
- Password Length
  - 128
  - **—** 192
  - **—** 256
- Secret Key

Setup the encryption key length and input the key provided by the ARC.

## **Signaling Test**

Activate a panic alarm from the control panel.

Login to Receiver. Click **Traffic** to review all the messages received.

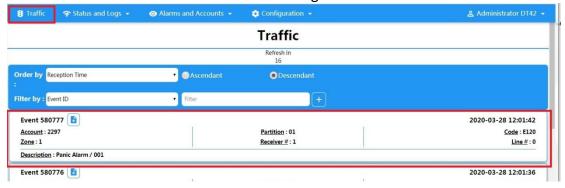

# **Chapter 4 General Operations**

### 4.1 Access Entries

The installer and operators of the AX HYBRID PRO were assigned different access levels which define the system functions that an individual user can perform. Various user entries are provided for different user roles with particular access level.

### Access entries for Installers (Access Level 3)

#### Hik-ProConnect Service

Hik-ProConnect is a service for installers that is used to manage customers' alarm systems located in various sites remotely. Control panels can be added to an installer account on the Hik-ProConnect Service and be managed in sites.

#### Local Web Client

Visit the device IP address that can be found out with SADP tool. The installer can login with Hik-ProConnect service account after the panel was added.

#### Other entries

Keypad PINs and tags can be also assigned with installer user at particular access level to perform essential operations.

### Access Entries for the Administrator and Operators (Access Level 2)

#### Hik-Connect Service

The Hik-Connect service can be used for end users to access and manage the devices.

#### Local Web Client (for the administrator)

As soon as the panel was added to the end user account on Hik-Connect Service, the Hik-Connect account can be used to login to the web client build in.

Operators cannot login the web client.

#### Other entries

Keypad PINs and tags can be also assigned with end user at particular access level to perform essential operations.

# 4.2 Arming

You can use keypad, keyfob, tag, client software, mobile client to arm your system. After the arming command is sending to AX HYBRID PRO, the system will check the detector status. If the detector is in fault, you will need to choose whether to arm the system with fault. While the system is armed, the AX HYBRID PRO will prompt the result in 5s, and upload the arming report.

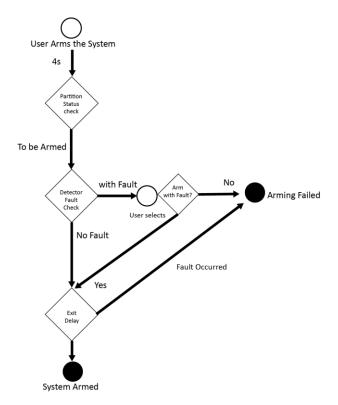

### **Access level of Arming**

The user in level 2 or 3 has the permission to arm or partly arm the system.

# **Arming Indication**

The arming/disarming indicator keeps solid blue for 5s.

# **Reason of Arming Failure**

- Intrusion detector triggered (excepts the detector on the exit route).
- Panic alarm device triggered.
- Lid opened (tamper) alarm occurred.
- Communication exception
- Main power supply exception
- Backup battery exception
- Alarm receiving fault
- Sounder fault
- Low battery of the keyfob
- Others

### **Arming with Fault**

While the arming is stopped with fault, user in level 2 has the permission to arm the system with fault (forced arming).

Forced arming only takes effect on the current arming operation.

The forced arming operation will be record in the event log.

# 4.3 Disarming

You can disarm the system with keypad, keyfob, Tag, client software, or mobile client.

### **Disarming Indication**

The arming/disarming indicator flashes 30s while the user successfully disarm the system through the entry/exit route.

The system will report the disarming result after the operation completed.

### **Entry Delay Duration**

Ensure that timer is no longer than 45 seconds in order to comply with EN50131-1.

### **Early Alarm**

If either the intrusion or tampering alarm occurs on the enter/exit route when the AX HYBRID PRO is in the status of entry delay, the AX HYBRID PRO then enters the early alarm mode.

The early alarm duration can be set (> 30s).

The AX HYBRID PRO will reports the alarm only if the alarm event lasts over the duration of early alarm with the addition of entry delay.

# 4.4 SMS Control

You can control the security system with SMS, and the command is shown below. SMS format for Arming/disarming/silencing alarm:

{Command} + {Operation Type} + {Target}

Command: 2 digits, 00- Disarming, 01- Away arming, 02- Stay arming, 03- Silencing alarm

Operation type: 1- Area Operation

Target: No more than 3 digits, 0-Operation for all areas, 1-Operation for area 1(zone1), and the

rest can be deduced by the analogy.

# A. Trouble Shooting

# **A.1 Communication Fault**

#### A.1.1 IP Conflict

Fault Description:

IP that the panel automatically acquired or set is same as other devices, resulting in IP conflicts. Solution:

Search the current available IP through ping. Change the IP address and log in again.

# A.1.2 Web Page is Not Accessible

Fault Description:

Use browser to access web pages and display Inaccessible.

Solutions:

- 1. Check whether the network cable is loose and the panel network is abnormal.
- 2. The panel port has been modified. Please add a port to the web address for further access.

### A.1.3 Hik-Connect is Offline

Fault Description:

The web page shows that the Hik-Connect is offline.

Solution:

Network configuration of the panel is error, unable to access extranet.

# A.1.4 Network Camera Drops off Frequently

Fault Description:

System reports multiple event logs of IPC disconnection and connection.

Solution:

Check whether the network communication or camera live view is proper.

### A.1.5 Failed to Add Device on APP

Fault Description:

When using APP to add devices, it is prompted that the device fails to be added, the device could not be found, etc.

Solution:

Check the web page: whether the Hik-Connect is offline.

# A.1.6 Alarm Information is Not Reported to APP/4200/Alarm Center

Fault Description:

After the alarm is triggered, the app/4200/ alarm center does not receive the alarm message. Solution:

"Message push" - "alarm and tamper-proof notice" is not enabled. You should enable "alarm and tamper-proof notice".

# A.2 Mutual Exclusion of Functions

### A.2.1 Unable to Enter Enrollment Mode

Fault Description:

Click the panel function key, and prompt key invalid.

Solution:

The panel is in "Hotspot" mode. Switch the panel to "station" mode, and then try to enter the enrollment mode again.

# A.3 Zone Fault

#### A.3.1 Zone is Offline

Fault Description:

View status of zones which displays offline.

Solution:

Check whether the detector reports undervoltage. Replace the detector battery

# A.3.2 Zone Tamper-proof/Lid-opened

Fault Description:

View status of zones which displays tamper-proof/lid-opened.

Solution:

Make tamper-proof button of the detector holden.

# A.3.3 Zone Triggered/Fault

Fault Description:

View status of zones which displays triggered/fault.

Solution:

Reset the detector.

# A.4 Problems While Arming

# A.4.1 Failure in Arming (When the Arming Process is Not Started)

Fault Description:

When the panel is arming, prompt arming fails.

Solution:

The panel does not enable "forced arming", and when there is a fault in the zone, the arming will fail. Please turn on the "forced arming" enable, or restore the zone to the normal status.

# **A.5 Operational Failure**

#### A.5.1 Failed to Enter the Test Mode

Fault Description:

Failed to enable test mode, prompting "A fault in the zone".

Solution:

Zone status, alarm status or zone power is abnormal.

# A.5.2 The Alarm Clearing Operation on the Panel Does Not Produce the Alarm Clearing Report

Fault Description:

The alarm clearing operation on the panel does not produce the alarm clearing report.

Solution:

In the absence of alarm, no report will be uploaded for arm clearing.

# A.6 Mail Delivery Failure

#### A.6.1 Failed to Send Test Mail

Fault Description:

when configure the mail information, click "test inbox" and prompt test fails.

#### Solution:

Wrong configuration of mailbox parameters. Please edit the mailbox configuration information, as shown in table 1/1.

# A.6.2 Failed to Send Mail during Use

Fault Description:

Check the panel exception log. There is "mail sending failure".

Solution:

The mailbox server has restricted access. Please log in to the mailbox to see if the mailbox is locked.

### A.6.3 Failed to Send Mails to Gmail

Fault Description:

The receiver's mailbox is Gmail. Click "Test Inbox" and prompt test fails.

1. Google prevents users from accessing Gmail using apps/devices that do not meet their security standards.

Solution:

Log in to the website (https://www.google.com/settings/security/lesssecureapps), and "start using access of application not safe enough". The device can send mails normally.

2. Gmail does not remove CAPTCHA authentication.

Solution: Click the link below, and then click "continue"

(https://accounts.google.com/b/0/displayunlockcaptcha).

# A.6.4 Failed to Send Mails to QQ or Foxmail

Fault Description:

The receiver's mailbox is QQ or foxmail. Click "Test Inbox" and prompt test fails.

1. Wrong QQ account or password.

Solution:

the password required for QQ account login is not the password used for normal login. The specific path is: Enter the email account  $\rightarrow$  device  $\rightarrow$  account  $\rightarrow$  to generate the authorization code, and use the authorization code as the login password.

2. SMTP login permission is needed to open.

#### A.6.5 Failed to Send Mails to Yahoo

Fault Description:

The receiver's mailbox is yahoo. Click "test inbox" and prompt test fails.

1. The security level of mailbox is too high.

Solution:

Go to your mail account and turn on "less secure sign-in".

# A.6.6 Mail Configuration

**Table A-1 Mail Configuration** 

| Mail Type | Mail Server         | SMTP Port  | Protocols Supported        |
|-----------|---------------------|------------|----------------------------|
| Gmail     | smtp.gmail.com      | 587        | TLS/STARTTLS (TLS)         |
| Outlook   | smtp.office365.com  | 587        | STARTTLS (TLS)             |
| Hotmail   | smtp.office365.com  | 587        | STARTTLS (TLS)             |
| QQ        | smtp.qq.com         | 587        | STARTTLS (TLSv1.2)         |
| Yahoo     | smtp.mail.yahoo.com | 587        | STARTTLS (TLSv1.2)         |
| 126       | smtp.126.com        | 465        | SSL/TLS                    |
| Sina      | smtp.sina.com       | 25/465/587 | SSL/TLS/STARTTLS (SSL/TLS) |

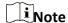

About mail configuration:

- SMTP portDefault to use port 25 without encryption, or using port 465 if SSL/TLS is used. Port 587 is mainly used for STARTTLS protocol mode.
  - The STARTTLS protocol mode that is usually used by default when selecting TLS.
- User nameUser name of Outlook and Hotmail require full names, and other email require a prefix before @.

# **B. Input Types**

Table B-1 Input Types

| Input Types      | Operations                                                                                                    |
|------------------|----------------------------------------------------------------------------------------------------|
|                  | The system will immediately alarm when it detects triggering event after system armed.                                                                                                    |
| Instant Zone     | Audible Response Trigger the system sound and sounder.                                                                                                    |
|                  | Voice Prompt: Zone X alarm.                                                                                                    |
|                  | The system will immediately alarm when it detects triggering event after system armed.                                                                                                    |
| Perimeter Zone   | Audible Response: Trigger the system sound and sounder. There is a configurable interval between alarm and sounder output, which allows you to check the alarm and cancel the sounder output during the interval. |
|                  | Voice Prompt: Zone X perimeter alarm.                                                                                                    |
|                  | The system provides you time to leave through or enter the defense area without alarm.                                                                                                    |
| Delayed Zone     | Audible Response: Trigger the system sound and sounder.                                                                                                    |
|                  | Voice Prompt: Zone X alarm.                                                                                                    |
| Follow Zone      | The zone acts as delayed zone when it detects triggering event during system Entry Delay, while it acts as instant zone otherwise.                                                                                |
|                  | Audible Response: Trigger the system sound and sounder.                                                                                                    |
|                  | Voice Prompt: Zone X follow alarm.                                                                                                    |
| 24H Silence Zone | The zone activates all the time without any sound/sounder output when alarm occurs.                                                                                                    |
| 24h Silence Zone | Audible Response: No system sound (voice prompt or sounder).                                                                                                    |
|                  | The zone activates all the time.                                                                                                    |
| Panic Zone       | Audible Response: Trigger the system sound and sounder.                                                                                                    |
|                  | Voice Prompt: Zone X panic alarm.                                                                                                    |
| Fire Zone        | The zone activates all the time with sound/sounder output when alarm occurs.                                                                                                    |

| Input Types                  | Operations                                                                                                    |
|------------------------------|----------------------------------------------------------------------------------------------------|
|                              | Audible Response: Trigger the system sound and sounder.                                                                                                    |
|                              | Voice Prompt: Zone X fire alarm.                                                                                                    |
|                              | The zone activates all the time with sound/sounder output when alarm occurs.                                                                                                    |
| Gas Zone                     | Audible Response: Trigger the system sound and sounder.                                                                                                    |
|                              | Voice Prompt: Zone X gas alarm.                                                                                                    |
|                              | The zone activates all the time with beep confirmation when alarm occurs.                                                                                                    |
| Medical Zone                 | Audible Response: Trigger the system sound and sounder.                                                                                                    |
|                              | Voice Prompt: Zone X medical alarm.                                                                                                    |
| Timeout Zone                 | The zone activates all the time. The zone type is used to monitor and report the "ACTIVE" status of a zone, but it will only report and alarm this status after the programmed time has expired (1 to 599) seconds. |
| Disabled Zone                | Alarms will not be activated when the zone is triggered or tampered.                                                                                                    |
| Disabled Zoffe               | Audible Response: No system sound (voice prompt or sounder).                                                                                                    |
|                              | The system will immediately alarm when it detects triggering event after system armed.                                                                                                    |
| Virtual Zone (Keypad/Keyfob) | Audible Response: Trigger the system sound and sounder.                                                                                                    |
|                              | Voice Prompt: Buzzer beeps.                                                                                                    |
| Tamper Alarm (Lid Opened     | The system will immediately alarm when it detects triggering event after system armed.                                                                                                    |
| Alarm)                       | Audible Response: Trigger the system sound and sounder.                                                                                                    |
|                              | Voice Prompt: Zone X tampered.                                                                                                    |
|                              | Trigger the linked device when event occurs.                                                                                                    |
| Link                         | e.g. The output expander linked relays will be enabled when the AX HYBRID PRO is armed.                                                                                                    |
|                              | When armed: Voice prompt for fault. You can handle the fault according to the voice prompt.                                                                                                    |
| Arm                          | <ul> <li>System sound for arming with Tag or keyfob.</li> <li>Voice prompt for fault. You can handle the fault according to the voice prompt.</li> </ul>                                                            |

| Input Types | Operations                                                   |  |
|-------------|--------------------------------------------------------------|--|
|             | Fault event displays on client. You can handle the fault via |  |
|             | client software or mobile client.                            |  |
|             | <ul> <li>Voice Prompt: Armed/Arming failed.</li> </ul>       |  |

# **C. Output Types**

**Table C-1 Output Types** 

| Output Types     | Active                                                                                             | Restore                                                                            |
|------------------|----------------------------------------------------------------------------------------------------|------------------------------------------------------------------------------------|
| Arming           | Arm the AX HYBRID PRO                                                                              | After the configured output delay                                                  |
| Disarming        | Disarm the AX HYRBID PRO                                                                           | After the configured output delay                                                  |
| Alarm            | When alarm event occurs. The alarm output will be activated after the configured exit/enter delay. | After the configured output<br>delay, disarm the AX HYBRID<br>PRO or silence alarm |
| Zone Linkage     | When alarm event occurs, the linked relay will output alarm signal.                                | After the configured output duration                                               |
| Manual Operation | Enable relays manually                                                                             | Over the triggering time or disable the relays manually                            |

# **D. Event Types**

**Table D-1 Event Types** 

| Event Types          | Custom      | Default 1<br>(client<br>software<br>notification) | Default 2<br>(alarm<br>receiving<br>center 1/2) | Default 3<br>(mobile<br>client) | Default 4<br>(telephone) |
|----------------------|-------------|---------------------------------------------------|-------------------------------------------------|---------------------------------|--------------------------|
| Alarm and<br>Tamper  | ×/ <b>v</b> | ٧                                                 | V                                               | V                               | V                        |
| Life Safety<br>Event | ×/√         | V                                                 | V                                               | V                               | V                        |
| System Status        | ×/V         | ٧                                                 | ×                                               | ×                               | ×                        |
| Panel<br>Management  | ×/√         | V                                                 | ×                                               | ×                               | ×                        |

# E. Access Levels

| Level | Description                                                                          |
|-------|--------------------------------------------------------------------------------------|
| 1     | Access by any person; for example the general public.                                |
| 2     | User access by an operator and administrator; for example customers (systems users). |
| 3     | User access by an installer; for example an alarm company professional.              |

Table E-1 Permission of the Access Level

| Function                                          | Permission |                  |                  |
|---------------------------------------------------|------------|------------------|------------------|
|                                                   | 1          | 2                | 3                |
| Arming                                            | No         | Yes              | Yes              |
| Disarming                                         | No         | Yes              | Yes              |
| Restoring/Clearing Alarm                          | No         | Yes              | Yes              |
| Entering Walk Test Mode                           | No         | Yes              | Yes              |
| Bypass(zone)/Disabling/Force Arming               | No         | Yes              | Yes              |
| Adding/Changing Verification Code                 | No         | Yes <sup>d</sup> | Yes <sup>d</sup> |
| Adding/Editing Level 2 User and Verification Code | No         | Yes              | Yes              |
| Adding/Editing Configuration Data                 | No         | No               | Yes              |
| Replacing software and firmware                   | No         | No               | No               |

# Note

- The user level 2 can assign the login permission of the controller to the user level 3 in the settings page.
- The user level 2 should assign permissions to the user level 3 if the user level 3 wants to login the controller remotely.
- When the controller is bypassed, the user level 3 can login the controller without the permission assignment of the user level 2.

<sup>&</sup>lt;sup>a</sup> By the condition of being accredited by user in level 2.

<sup>&</sup>lt;sup>b</sup>By the condition of being accredited by user in level 2 and level 3.

<sup>&</sup>lt;sup>d</sup>Users can only edit their own user code.

- When the controller is bypassed, the user level 3 can login the controller without the permission assignment of the user level 2.
- The user level 4 can login the controller only when the user level 2 or level 3 has assigned permissions to the user level 4.

# F. Signalling

#### **Detection of ATP/ATS Faults**

ATP (Alarm Transmission Path) faults will be detected when network interface of the control panel disconnected or the transmission path to the transceiver of receiving center located in ARC blocked somewhere in between. An ATS (Alarm Transmission System) fault will be reported when ATP faults are detected on both transmission paths.

ATP restore will be detected as soon as network interface connected and the transmission path to the transceiver of receiving center restored. ATS restore will be reported when ATP restore of any transmission path is detected.

The timing performance of detecting ATP faults and restores shows in the table below.

|                               | TN        | Maximum timing of detection       |
|-------------------------------|-----------|-----------------------------------|
| Primary ATP failure/restore   | LAN/WiFi  | 10 min                            |
| Consider ATD follows/sections | GPRS      | 60 min                            |
| Secondary ATP failure/restore | 3G/4G LTE | 20 min (when primary ATP failed ) |

Signalling will be always transmitted from primary ATP when it is operational. Otherwise it will be automatically switched to secondary transmission path that is operational at the moment. Both primary and secondary ATP fault and restore events will be reported to ARC when there is an ATP left to work. They will also be recorded to mandatory log memory with capacity of 1000 records allocated in non-volatile flash memory storage, as well as the ATS fault record. The detail of reports and log records are listed in the table below.

|                                             | Event code when signalling | Event log description                  |
|---------------------------------------------|----------------------------|----------------------------------------|
| Primary ATP failure/restore                 | E351/R351                  | LAN Path Failed/LAN Path Recovery      |
| Secondary ATP failure/restore               | E352/R352                  | Mobile Net Path Failed/Mobile Net Path |
| Secondary ATP failure/restore               |                            | Recovery                               |
| ATS failure/restore                         | N/A                        | ATS Failed                             |
| Primary network interface failure/restore   | E351/R351                  | LAN Path Failed/LAN Path Recovery      |
| Secondary network interface failure/restore | E352/R352                  | Mobile Net Path Failed/Mobile Net Path |
| Secondary network interface failure/restore |                            | Recovery                               |

#### ATS Category

The ATS category of AXPRO is DP2. While the alarm receiving center is enabled. The control panel will upload alarm report to the receiver center via the main path (LAN or Wi-Fi) or the back-up path (3G/4G). If the control panel is properly connected to the LAN or Wi-Fi, the main path is selected as the transmission path. If the main path connection is failed, the path will be switched to 3G/4G. And if the main path connection is restored, the path will be switched back to LAN or Wi-Fi. The control panel checks the connection status continuously, and generates logs transmission fault for any of the path. While both of the paths are invalid, the control panel determines ATS fault.

# G. SIA and CID Code

# iNote

The code below is for transmitting from the security control panel to ARC via DC09 protocol.

### Table F-1 SIA and CID Code

| SIA code                  | CID code                    | Description                      |
|---------------------------|-----------------------------|----------------------------------|
| MA                        | 1100                        | Medical Alarm                    |
| МН                        | 3100                        | Medical Alarm Restored           |
| BA                        | 1130                        | Burglary Alarm                   |
| (Water Leak Detector: WA) | (Water Leak Detector: 1154) | Buigiary Alarm                   |
| ВН                        | 3130                        | Burglary Alarm Restored          |
| (Water Leak Detector: WH) | (Water Leak Detector: 3154) | Buigiary Alarm Nestorea          |
| FA                        | 1111                        | Fire Alarm                       |
| (Heat Detector: KA)       | (Heat Detector: 1114)       | 111071101111                     |
| FH                        | 3111                        | Fire Alarm Restored              |
| (Heat Detector: KH)       | (Heat Detector: 3114A)      |                                  |
| НА                        | 1121                        | Duress alarm                     |
| НА                        | 1122                        | Silent Panic Alarm               |
| НН                        | 3122                        | Silent Panic Alarm Restored      |
|                           | 1133                        | 24H Alarm                        |
|                           | 3133                        | 24H Alarm Restored               |
| NA                        | 1780                        | Timeout Alarm                    |
| ВН                        | 3780                        | Timeout Alarm Restored           |
| PA                        | 1120                        | Panic Alarm                      |
|                           |                             | Audible Panic Alarm              |
| PH                        | 3120                        | Audible Panic Alarm Restored     |
| ВА                        | 1130                        | Burglary Alarm                   |
| ВН                        | 3130                        | Burglary Alarm Restored          |
| ВА                        | 1131                        | Perimeter Breached               |
| ВН                        | 3131                        | Perimeter Restored               |
| AD                        | 1132                        | Interior Burglary Alarm          |
| СК                        | 3132                        | Interior Burglary Alarm Restored |
| ВА                        | 1130                        | 2411 Ala                         |
| (Water Leak Detector: WA) | (Water Leak Detector: 1154) | 24H Alarm                        |
| ВН                        | 3130                        | 24H Alarm Restored               |
| (Water Leak Detector: WH) | (Water Leak Detector: 3154) | 24n Alami Restored               |
| ВА                        | 1130                        | Burglary Alarm                   |
| (Water Leak Detector: WA) | (Water Leak Detector: 1154) | Bulgiary Alarm                   |
| ВН                        | 3130                        | Burglary Alarm Restored          |
| (Water Leak Detector: WH) | (Water Leak Detector: 3154) | · ·                              |
| TA                        | 1137                        | Lid Opened                       |

| SIA code                    | CID code                    | Description                      |
|-----------------------------|-----------------------------|----------------------------------|
| TR                          | 3137                        | Lid Restored                     |
| BV                          | 1139                        | Confirmed Alarm                  |
| BW                          | 3139                        | Confirmed Alarm Restore          |
|                             |                             | BUS Open-circuit Alarm           |
|                             |                             | BUS Open-circuit Restored        |
| AF                          | 1142                        | BUS Short-circuit Alarm          |
| CN                          | 3142                        | BUS Short-circuit Restored       |
| TA                          | 1144                        | External Probe Disconnected      |
| TR                          | 3144                        | External Probe Connected         |
| AG                          | 1148                        | Device Motion Alarm              |
| СО                          | 3148                        | Device Motion Alarm Restored     |
|                             | 1149                        | Masking Alarm                    |
|                             | 3149                        | Masking Alarm Restored           |
| GA                          | 1162                        | Gas Leakage Alarm                |
| GH                          | 3162                        | Gas Leakage Alarm Restored       |
| AH                          | 1207                        | Zone Early-Warning               |
| СР                          | 3207                        | Zone Early-Warning Dismissed     |
| AT                          | 1301                        | Mains Power Lost                 |
| AR                          | 3301                        | Mains Power Restored             |
| YT                          | 1302                        | Battery Low                      |
| YR                          | 3302                        | Battery Voltage Restored         |
| ZY                          | 1305                        | Reset to defaults                |
| YM                          | 1311                        |                                  |
| Transmitter battery missing | Transmitter battery missing | Battery Disconnected             |
| ID range: 301~              | ID range: 301~              |                                  |
| YR                          | 3311                        |                                  |
| Transmitter battery missing | Transmitter battery missing | Battery Reconnected              |
| ID range: 301~              | ID range: 301~              |                                  |
| YI                          | 1312                        | Overcurrent Protection Triggered |
| YJ                          | 3312                        | Overcurrent Protection Restored  |
| YP                          | 1319                        | Overvoltage Protection Triggered |
| YQ                          | 3319                        | Overvoltage Protection Restored  |
| Al                          | 1333                        | Expander Exception               |
| CQ                          | 3333                        | Expander Restored                |
| AJ                          | 1336                        | Printer Disconnected             |
| CR                          | 3336                        | Printer Connected                |
| XT                          | 1384                        | Battery Low                      |
| XR                          | 3384                        | Battery Voltage Restored         |
|                             |                             | Expander Low Voltage             |
|                             |                             | Normal Expander Voltage          |
| AT                          | 1342                        | Mains Power Lost                 |
| AR                          | 3342                        | Mains Power Restored             |
| YM                          | 1311                        | Battery Disconnected             |

| SIA code                       | CID code                       | Description                     |
|--------------------------------|--------------------------------|---------------------------------|
| YR                             | 3311                           | Battery Reconnected             |
| TA (The serial number of       | 1144 (The serial number of     |                                 |
| output module starts from 1,   | output module starts from 1,   | Lid Opened                      |
| of keypad starts from 101, of  | of keypad starts from 101, of  | Lid Opened                      |
| tag reader starts from 201)    | tag reader starts from 201)    |                                 |
| TR (The serial number of       | 3144 (The serial number of     |                                 |
| output module starts from 1,   | output module starts from 1,   | Lid Restored                    |
| of keypad starts from 101, of  | of keypad starts from 101, of  | Lia Restorea                    |
| tag reader starts from 201)    | tag reader starts from 201)    |                                 |
| YP                             | 1301                           |                                 |
| Transmitter AC power Loss      | Transmitter AC power Loss      |                                 |
| ID range: 301~                 | ID range: 301~                 | Expander AC Power Loss          |
| Sounder AC power Loss          | Sounder AC power Loss          |                                 |
| ID range: 202~                 | ID range: 202~                 |                                 |
| YQ                             | 3301                           |                                 |
| Transmitter AC power Loss      | Transmitter AC power Loss      |                                 |
| ID range: 301~                 | ID range: 301~                 | Expander AC Power Loss Restored |
| Sounder AC power Loss          | Sounder AC power Loss          |                                 |
| ID range: 202~                 | ID range: 202~                 |                                 |
| TA                             | 1144                           | Lid Opened                      |
| TR                             | 3144                           | Lid Restored                    |
| TA                             | 1144                           | Lid Opened                      |
| TR                             | 3144                           | Lid Restored                    |
| XL                             | 1381                           | Device Offline                  |
| XC                             | 3381                           | Device Restored                 |
| TA (The serial number of       | 1144 (The serial number of     |                                 |
| output module starts from 1,   | output module starts from 1,   |                                 |
| of keypad starts from 101, of  | of keypad starts from 101, of  | Lid Opened                      |
| tag reader starts from 201, of | tag reader starts from 201, of |                                 |
| transmitter starts from 301)   | transmitter starts from 301)   |                                 |
| TR (The serial number of       | 3144 (The serial number of     |                                 |
| output module starts from 1,   | output module starts from 1,   |                                 |
| of keypad starts from 101, of  | of keypad starts from 101, of  | Lid Restored                    |
| tag reader starts from 201, of | tag reader starts from 201, of |                                 |
| transmitter starts from 301)   | transmitter starts from 301)   |                                 |
| XT (The serial number of       | 1384 (The serial number of     |                                 |
| output module starts from 1,   | output module starts from 1,   |                                 |
| of keypad starts from 101, of  | of keypad starts from 101, of  | Battery Low                     |
| tag reader starts from 201, of | tag reader starts from 201, of |                                 |
| transmitter starts from 301)   | transmitter starts from 301)   |                                 |
| XR (The serial number of       | 3384 (The serial number of     |                                 |
| output module starts from 1,   | output module starts from 1,   |                                 |
| of keypad starts from 101, of  | of keypad starts from 101, of  | Battery Voltage Restored        |
| tag reader starts from 201, of | tag reader starts from 201, of |                                 |
| transmitter starts from 301)   | transmitter starts from 301)   |                                 |

| SIA code                                                    | CID code                                                    | Description                     |
|-------------------------------------------------------------|-------------------------------------------------------------|---------------------------------|
| XL (The serial number of                                    | 1381 (The serial number of                                  |                                 |
| output module starts from 1,                                | output module starts from 1,                                |                                 |
| of keypad starts from 101, of                               | of keypad starts from 101, of                               | Device Offline                  |
| tag reader starts from 201, of                              | tag reader starts from 201, of                              |                                 |
| transmitter starts from 301)                                | transmitter starts from 301)                                |                                 |
| XC (The serial number of                                    | 3381 (The serial number of                                  |                                 |
| output module starts from 1,                                | output module starts from 1,                                |                                 |
| of keypad starts from 101, of                               | of keypad starts from 101, of                               | Device Restored                 |
| tag reader starts from 201, of transmitter starts from 301) | tag reader starts from 201, of transmitter starts from 301) |                                 |
| LT                                                          | 1351                                                        | Main Signalling Path Fault      |
|                                                             | 3351                                                        |                                 |
| LR                                                          |                                                             | Main Signalling Path Restored   |
| LT                                                          | 1352                                                        | Backup Signalling Path Fault    |
| LR                                                          | 3352                                                        | Backup Signalling Path Restored |
| AM                                                          | 1354                                                        | Telephone Line Disconnected     |
| CU                                                          | 3354                                                        | Telephone Line Connected        |
| AN                                                          | 1382                                                        | BUS Supervision Fault           |
| CV                                                          | 3382                                                        | BUS Supervision Restored        |
|                                                             | 1380                                                        |                                 |
|                                                             | 3380                                                        |                                 |
| TA                                                          | 1144                                                        | Lid Opened                      |
| TR                                                          | 3144                                                        | Lid Restored                    |
|                                                             |                                                             | Zone Open-circuit Alarm         |
|                                                             |                                                             | Zone Short-circuit Alarm        |
| OP                                                          | 1401                                                        | Disarmed                        |
| CL                                                          | 3401                                                        | Armed                           |
| OA                                                          | 1403                                                        | Auto Disarmed                   |
| CA                                                          | 3403                                                        | Auto Armed                      |
| ВС                                                          | 1406                                                        | Alarm Silenced                  |
| CW                                                          | 3408                                                        | Instant Arming                  |
| CS                                                          | 1409                                                        | Keyswitch Zone Disarming        |
| OS                                                          | 3409                                                        | Keyswitch Zone Arming           |
| NL                                                          | 3441                                                        | Armed in home mode              |
| СХ                                                          | 3442                                                        | Forced Arming                   |
|                                                             |                                                             | Turn On Output by Schedule      |
|                                                             |                                                             | Turn Off Output by Schedule     |
| СТ                                                          | 1452                                                        | Late to Disarm                  |
| CD                                                          | 1455                                                        | Auto Arming Failed              |
|                                                             |                                                             | Turning On Output Failed        |
|                                                             |                                                             | Turning Off Output Failed       |
|                                                             |                                                             | Auto Disarming Failed           |
|                                                             | 1556                                                        | Network Change                  |
| QB                                                          | 1570                                                        | Bypassed                        |
| αυ                                                          | 1370                                                        | Бураззеа                        |

| SIA code                   | CID code                     | Description                         |
|----------------------------|------------------------------|-------------------------------------|
| QU                         | 3570                         | Bypass Restored                     |
| AU                         | 1574                         | Group Bypass                        |
| CZ                         | 3574                         | Group Bypass Restored               |
| AV                         | 1601                         | Manual Report Test                  |
| RP                         | 1602                         | Periodic Report Test                |
| TS                         | 1607                         | Walk Test Enabled                   |
| TE                         | 3607                         | Walk Test Disabled                  |
| AW                         | 1617                         | Telephone Connection Test           |
| LB                         | 1627                         | Programming mode                    |
| LX                         | 1628                         | Exit Programming                    |
| ВА                         | 1131                         | Intrusion Detection                 |
| ВН                         | 3131                         | Intrusion Detection Restored        |
| BA                         | 1131                         | Cross-Zone Alarm                    |
| ВН                         | 3131                         | Cross-Zone Alarm Restored           |
|                            |                              | PIR Alarm                           |
|                            |                              | PIR Alarm Restored                  |
|                            |                              | Sudden Increase of Sound Intensity  |
| AY                         | 1775                         | Alarm                               |
| 55                         | 2775                         | Sudden Increase of Sound Intensity  |
| DE                         | 3775                         | Alarm Restored                      |
| AZ                         | 1776                         | Sudden Decrease of Sound Intensity  |
| AZ                         |                              | Alarm                               |
| DF                         | 3776                         | Sudden Decrease of Sound Intensity  |
|                            | 37.0                         | Alarm Restored                      |
|                            |                              | Audio Input Fault                   |
|                            |                              | Audio Input Restored                |
| BA                         | 1131                         | Line Crossing Alarm                 |
| ВН                         | 3131                         | Line Crossing Alarm Restored        |
| ВА                         | 1134                         | Region Entrance Detection           |
| EA                         | 1134                         |                                     |
| FA                         | 1112                         | Fire Source Alarm                   |
| FH                         | 3112                         | Fire Source Alarm Restored          |
| KS                         | 1158                         | High Temperature Pre-Alarm          |
| KR                         | 3158                         | High Temperature Pre-Alarm Restored |
| ZS                         | 1159                         | Low Temperature Pre-Alarm           |
| ZR                         | 3159                         | Low Temperature Pre-Alarm Restored  |
| KA                         | 1158                         | High Temperature Alarm              |
| КН                         | 3158                         | High Temperature Alarm Restored     |
| ZA                         | 1159                         | Low Temperature Alarm               |
| ZH                         | 3159                         | Low Temperature Alarm Restored      |
| EA                         | 1134                         | Region Exiting Detection            |
| PA (The user No. of keyfob | 1120 (The user No. of keyfob |                                     |
| starts from 901)           | starts from 901)             | Audible Panic Alarm                 |

| SIA code                                                                                                    | CID code                                                                                                    | Description                  |
|----------------------------------------------------------------------------------------------------|----------------------------------------------------------------------------------------------------|------------------------------|
|                                                                                                    |                                                                                                    | Audible Panic Alarm          |
|                                                                                                    |                                                                                                    | Audible Panic Alarm          |
|                                                                                                    |                                                                                                    | Audible Panic Alarm          |
| FA                                                                                                    | 1110                                                                                                    | Keypad/Keyfob Fire Alarm     |
|                                                                                                    |                                                                                                    | Keypad/Keyfob Burglary Alarm |
| CI                                                                                                    | 1454                                                                                                    | Arming Failed                |
| MA<br>(Contains user information in<br>the text message if triggered<br>by keyfobs.)                            | 1100                                                                                                    | Keypad/Keyfob Medical Alarm  |
| DK                                                                                                    | 1501                                                                                                    | Keypad Locked                |
| DO                                                                                                    | 3501                                                                                                    | Keypad Unlocked              |
|                                                                                                    |                                                                                                    | Absence Alarm                |
|                                                                                                    |                                                                                                    | Keypad Disconnected          |
|                                                                                                    |                                                                                                    | Keypad Connected             |
|                                                                                                    |                                                                                                    | KBUS Relay Disconnected      |
|                                                                                                    |                                                                                                    | KBUS Relay Connected         |
|                                                                                                    |                                                                                                    | KBUS GP/K Disconnected       |
|                                                                                                    |                                                                                                    | KBUS GP/K Connected          |
|                                                                                                    |                                                                                                    | KBUS MN/K Disconnected       |
|                                                                                                    |                                                                                                    | KBUS MN/K Connected          |
| DK                                                                                                    | 1501                                                                                                    | Tag Reader Locked            |
| DO                                                                                                    | 3501                                                                                                    | Tag Reader Unlocked          |
| BD                                                                                                    | 1865                                                                                                    | Unregistered Tag             |
| XL                                                                                                    | 1381                                                                                                    | Device Offline               |
| XC                                                                                                    | 3381                                                                                                    | Device Restored              |
| XT                                                                                                    | 1384                                                                                                    | Battery Low                  |
| XR                                                                                                    | 3384                                                                                                    | Battery Voltage Restored     |
| XL (The serial number of output module starts from 1, of keypad starts from 101, of tag reader starts from 201) | 1381 (The serial number of output module starts from 1, of keypad starts from 101, of tag reader starts from 201) | Device Offline               |
| XC (The serial number of output module starts from 1, of keypad starts from 101, of tag reader starts from 201) | 3381 (The serial number of output module starts from 1, of keypad starts from 101, of tag reader starts from 201) | Device Restored              |
| XL                                                                                                    | 1381                                                                                                    | Device Offline               |
| XC                                                                                                    | 3381                                                                                                    | Device Restored              |
| BI                                                                                                    | 1918                                                                                                    | Radar Transmitter Fault      |
| DL                                                                                                    | 3918                                                                                                    | Radar Transmitter Restored   |
| XT                                                                                                    | 1384                                                                                                    | Battery Low                  |
| XR                                                                                                    | 3384                                                                                                    | Battery Voltage Restored     |
| NT                                                                                                    | 1350                                                                                                    | Cellular Fault               |

| SIA code | CID code | Description                             |
|----------|----------|-----------------------------------------|
| NR       | 3350     | Cellular Restored                       |
| NT       | 1350     | SIM Card Exception                      |
| NR       | 3350     | SIM Card Restored                       |
| NT       | 1350     | Network Fault                           |
| NR       | 3350     | Network Restored                        |
| XQ       | 1344     | Jamming Detected                        |
| XH       | 3344     | Jamming Restored                        |
| NT       | 1350     | Data limitation Reached                 |
| XT       | 1384     | Battery Low                             |
| XR       | 3384     | Battery Voltage Restored                |
| NT       | 1350     | IP Address Already Used                 |
| NR       | 3350     | Normal IP address                       |
| NT       | 1350     | Network Fault                           |
| NR       | 3350     | Network Restored                        |
| BA       | 1131     | Motion Detection Alarm Started          |
| ВН       | 3131     | Motion Detection Alarm Stopped          |
| BJ       | 1941     | Device Blocked                          |
| DM       | 3941     | Device Blocking Alarm Restored          |
|          |          | Video Signal Loss                       |
|          |          | Video Signal Restored                   |
|          |          | Input/Output Format Unmatched           |
|          |          | Input/Output Format Restored            |
|          |          | Video Input Exception                   |
|          |          | Video Input Restored                    |
|          |          | Full HDD                                |
|          |          | Free HDD                                |
|          |          | HDD Exception                           |
|          |          | HDD Restored                            |
|          |          | Upload Picture Failed                   |
| BQ       | 1948     | Email Sending Failed                    |
| BR       | 1949     | Network Camera Disconnected             |
| DS       | 3949     | Network Camera Connected                |
|          |          | Duty Checking                           |
|          |          | Post Response                           |
| BU       | 1962     | Fire Alarm Consulting                   |
| DT       | 3962     | Fire Alarm Consulting Over              |
| BV       | 1963     | Duress Alarm Consulting                 |
| DU       | 3963     | Duress Alarm Consulting Over            |
| BW       | 1964     | Emergency Medical Alarm Consulting      |
| DV       | 3964     | Emergency Medical Alarm Consulting Over |
| DW       | 3250     | Patrol Signing                          |

| SIA code | CID code                                                                                                    | Description               |
|----------|----------------------------------------------------------------------------------------------------|---------------------------|
| BX       | 1970                                                                                                    | BUS Query                 |
| BY       | 1971                                                                                                    | BUS Registration          |
| BZ       | 1973                                                                                                    | Single-Zone Disarming     |
| DX       | 3973                                                                                                    | Single-Zone Arming        |
| CA       | 1974                                                                                                    | Single-Zone Alarm Cleared |
| СВ       | 1306                                                                                                    | Device Deleted            |
| DY       | 3306                                                                                                    | Device Enrolled           |
| СС       | 1976                                                                                                    | Business Consulting       |
| DZ       | 3976                                                                                                    | Business Consulting Over  |
| CD       | 1306                                                                                                    | Device Deleted            |
| EA       | 3306                                                                                                    | Device Enrolled           |
| CE       | 1306                                                                                                    | Device Deleted            |
| EB       | 3306                                                                                                    | Device Enrolled           |
| CF       | 1306                                                                                                    | Device Deleted            |
|          | 3306                                                                                                    | Device Enrolled           |
| CG       | 1306 (The serial number of output module starts from 1, of keypad starts from 101, of tag reader starts from 201, of transmitter starts from 301) | Device Deleted            |
| ED       | 3306 (The serial number of output module starts from 1, of keypad starts from 101, of tag reader starts from 201, of transmitter starts from 301) | Device Enrolled           |
| JA       | 1461                                                                                                    | Incorrect Password        |
| NT       | 1350                                                                                                    | Device Offline            |
| YM       | 1311                                                                                                    | Power Depletion           |

# H. Communication Matrix and Operation Command

Please scan the OR code for communication matrix and operation command

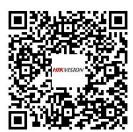

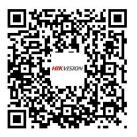

AX HYBRID PRO Communication Matrix

**AX HYBRID PRO Operation Command** 

# **User Privacy Statement**

- The debug or zhimakaimen command is used to control access to the file system to ensure device security. To obtain this permission, you can contact technical support.
- The device has admin, installer, operator account. You can use these accounts to access and configure the device.

### **User Privacy Information Description**

| Password             | The password for the device account, used to log in to the device. |
|----------------------|--------------------------------------------------------------------|
| User name            | The username for the device account, used to log in to the device. |
| Device IP and port   | The device IP and port are used to support network service         |
|                      | communication. For details, refer to Communication Matrix.         |
| Log                  | Used to record information such as device operating status and     |
|                      | operation records.                                                 |
| Database information | Used to record information.                                        |

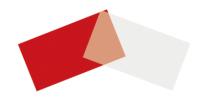